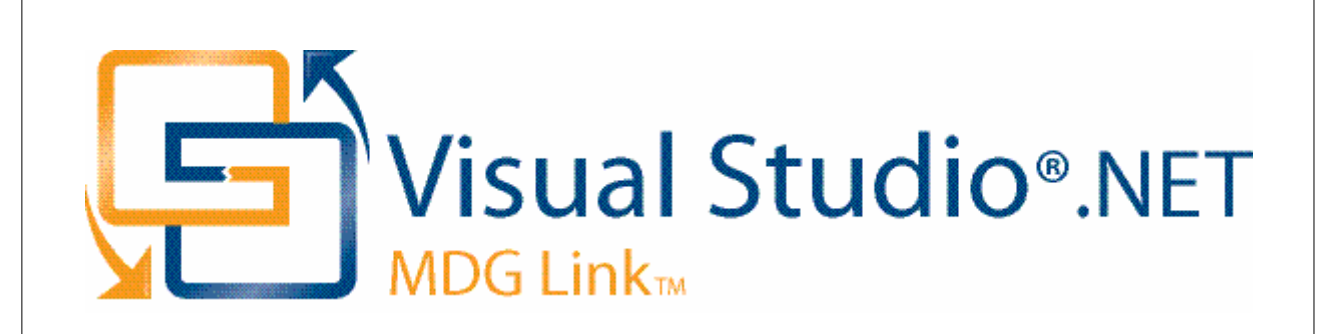

## **MDG Link for Visual Studio.NET User Guide**

*Welcome to the MDG Link for Visual Studio.NET. The MDG Link for Visual Studio.NET enables you to work simultaneously with both Enterprise Architect and Visual Studio.NET and merge the changes with minimal effort.*

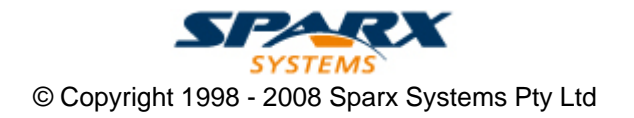

### **MDG Link for Visual Studio.NET User Guide**

#### **© 1998 - 2008 Sparx Systems Pty Ltd**

All rights reserved. No parts of this work may be reproduced in any form or by any means - graphic, electronic, or mechanical, including photocopying, recording, taping, or information storage and retrieval systems - without the written permission of the publisher.

Products that are referred to in this document may be either trademarks and/or registered trademarks of the respective owners. The publisher and the author make no claim to these trademarks.

While every precaution has been taken in the preparation of this document, the publisher and the author assume no responsibility for errors or omissions, or for damages resulting from the use of information contained in this document or from the use of programs and source code that may accompany it. In no event shall the publisher and the author be liable for any loss of profit or any other commercial damage caused or alleged to have been caused directly or indirectly by this document.

Printed: May 2008

*Sparx Systems*

*Geoffrey Sparks*

**Technical Editors**

*Alistair Leslie-Hughes*

### **Publisher Special thanks to:**

*All the people who have contributed suggestions, examples, bug reports and assistance in the development of MDG Link for Visual Studio.NET. The task of developing and maintaining this tool has been greatly enhanced by their contribution.* **Managing Editor**

 $\mathbf I$ 

# **Table of Contents**

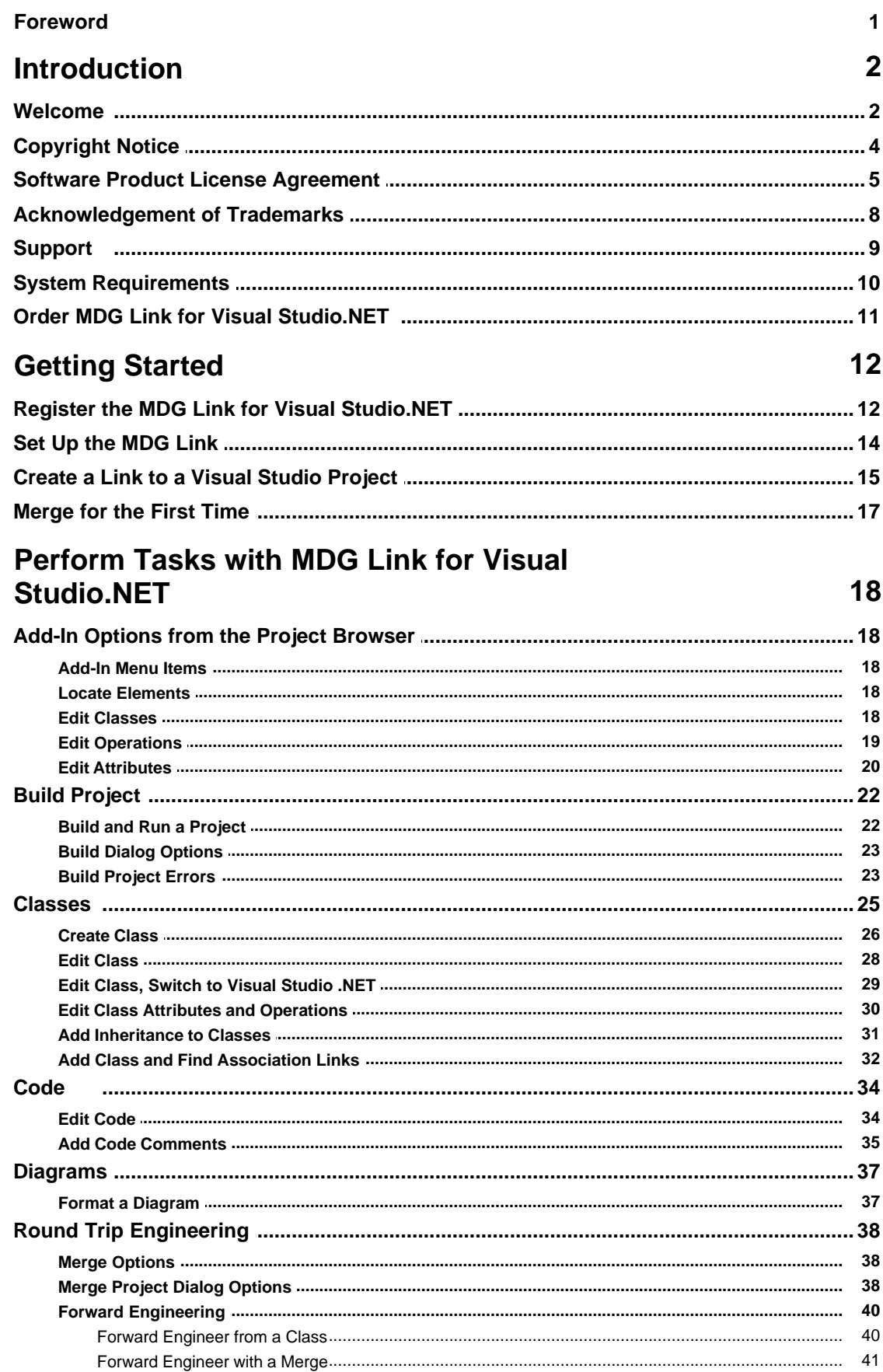

 $\mathbf{I}$ 

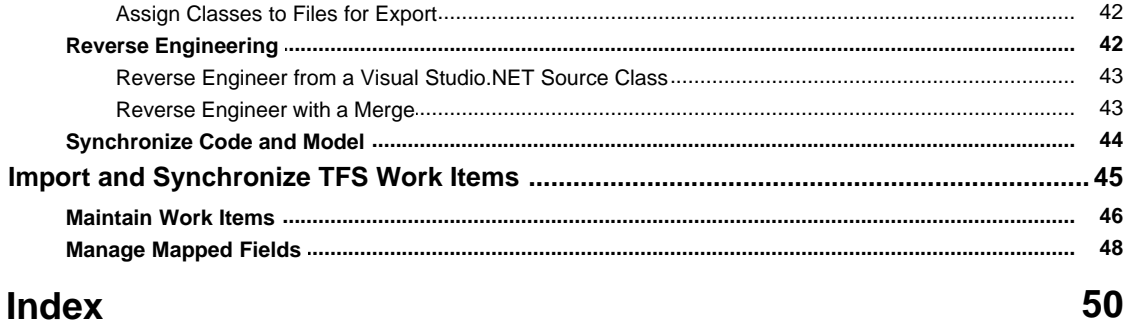

# **Foreword**

MDG Link for Visual Studio.NET provides a light-weight bridge between Enterprise Architect and Visual Studio.NET.

#### *1.1 Welcome*

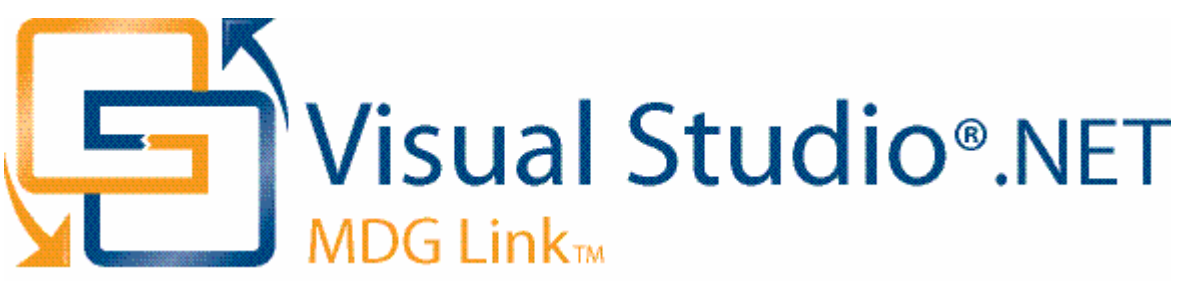

Welcome to the Model Driven Generation Link™ for Visual Studio.NETR. The MDG Link for Visual Studio.NET is designed to enable you to work simultaneously with both Enterprise Architect and Visual Studio.NET, and merge the changes with minimal effort. The MDG Link for Visual Studio.NET works with both the Professional and Corporate editions of Enterprise Architect, and provides a tight integration between Enterprise Architect and Visual Studio, enabling you to either create UML in Enterprise Architect or generate UML from Visual Studio.NET.

#### **MDG Link for Visual Studio.NET has the following features:**

- · Provides a simple, easy to use connection between Enterprise Architect models and Visual Studio.NET projects.
- · Enables you to merge an entire project simply and easily.
- · Provides support for different development configurations.
- · Prompts you with the proposed merge before changes are written.

<span id="page-5-0"></span>

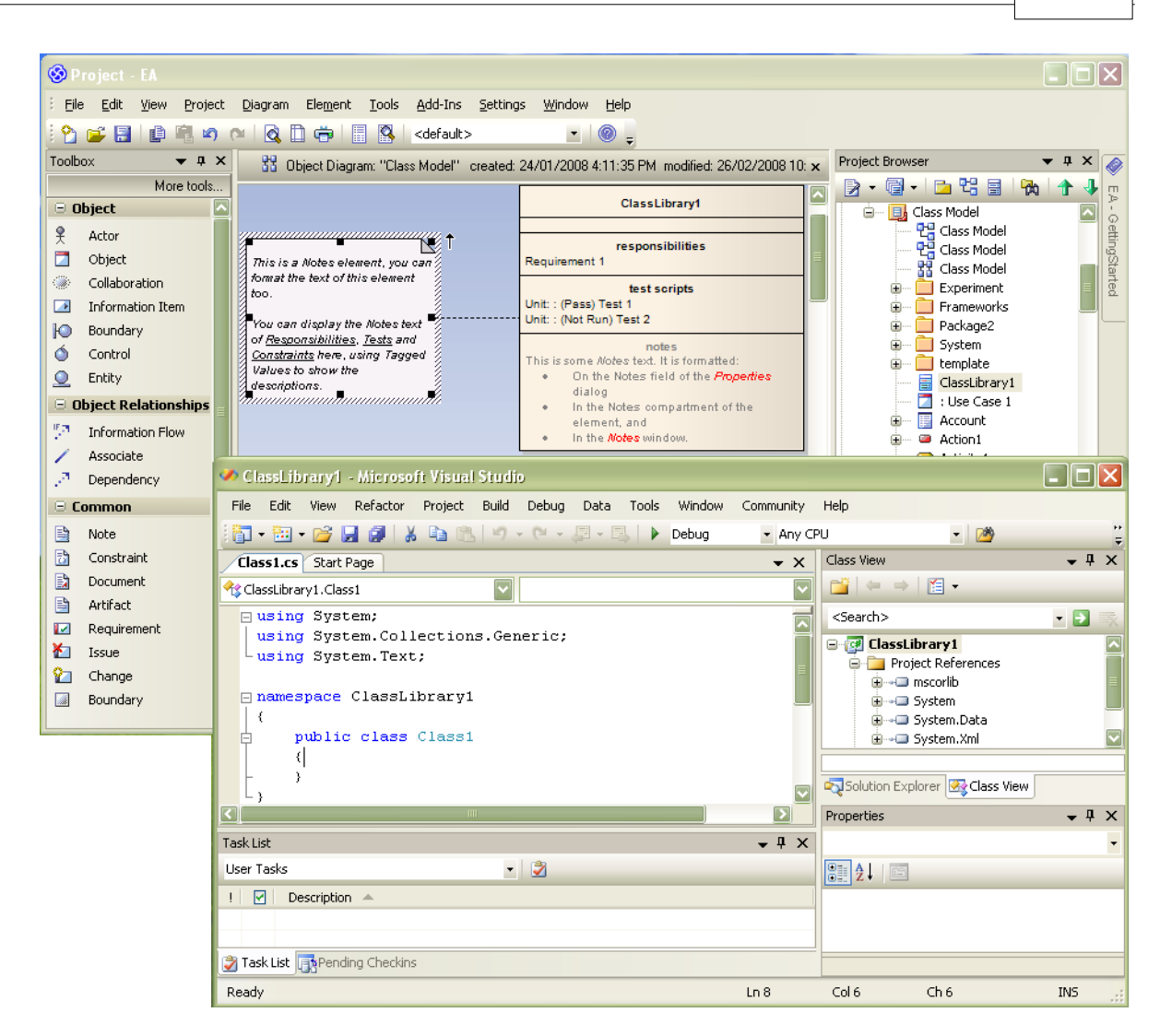

To get started now, see <u>Getting Started</u> 14 .

#### **See Also**

- <u>[License Agreement](#page-8-0)</u>l 5<sup>ら</sup>
- · [Copyright Notice](#page-7-0) 4

### <span id="page-7-0"></span>*1.2 Copyright Notice*

#### **Copyright © 1998 - 2008 Sparx Systems Pty. Ltd. All rights reserved.**

The software contains proprietary information of Sparx Systems Pty Ltd. It is provided under a license agreement containing restrictions on use and disclosure and is also protecte<u>d b</u>y copyright law. Reverse engineering of the software is prohibited. Please read the <u>[license agreement](#page-8-0)</u>l 5 ीfor full details.

Due to continued product development, this information may change without notice. The information and intellectual property contained herein is confidential between Sparx Systems and the client and remains the exclusive property of Sparx Systems. If you find any problems in the documentation, please report them to us in writing. Sparx Systems does not warrant that this document is error-free. No part of this publication may be reproduced, stored in a retrieval system, or transmitted in any form or by any means, electronic, mechanical, photocopying, recording or otherwise without the prior written permission of Sparx Systems. Licensed users are granted the right to print a single hardcopy of the user manual per licensed copy of the software, but may not sell, distribute or otherwise dispose of the hardcopy without written consent of Sparx Systems.

**Sparx Systems Pty. Ltd.**

7 Curtis St, Creswick, Victoria 3363, AUSTRALIA

Phone: +61 (3) 5345 1140 Fax: +61 (3) 5345 1104

Support Email: [support@sparxsystems.com](mailto:support@sparxsystems.com) Sales Email: [sales@sparxsystems.com](mailto:sales@sparxsystems.com)

Website: [www.sparxsystems.com](http://www.sparxsystems.com)

### <span id="page-8-0"></span>*1.3 Software Product License Agreement*

#### **MDG Link for Visual Studio.NET**

#### **Copyright (C) 1998-2008 Sparx Systems Pty Ltd. All Rights Reserved**

**IMPORTANT- READ CAREFULLY:** This End User License Agreement ("EULA") is a legal agreement between YOU as Licensee and SPARX for the SOFTWARE PRODUCT identified above. By installing, copying, or otherwise using the SOFTWARE PRODUCT, YOU agree to be bound by the terms of this EULA. If YOU do not agree to the terms of this EULA, promptly return the unused SOFTWARE PRODUCT to the place of purchase for a full refund.

The copyright in the SOFTWARE PRODUCT and its documentation is owned by Sparx Systems Pty Ltd A.B.N 38 085 034 546. Subject to the terms of this EULA, YOU are granted a non-exclusive right for the duration of the EULA to use the SOFTWARE PRODUCT. YOU do not acquire ownership of copyright or other intellectual property rights in any part of the SOFTWARE PRODUCT by virtue of this EULA.

Your use of this software indicates your acceptance of this EULA and warranty.

#### **DEFINITIONS**

In this End User License Agreement, unless the contrary intention appears:

- · "ACADEMIC EDITION" means an edition of the Software Product purchased for educational purposes at an academic discount price.
- · "EULA" means this End User License Agreement
- · "SPARX" means Sparx Systems Pty Ltd A.B.N 38 085 034 546
- · "Licensee" means YOU, or the organization (if any) on whose behalf YOU are taking the EULA.
- · "Registered Edition of MDG Link for Visual Studio.NET" means the edition of the SOFTWARE PRODUCT which is available for purchase from the web site: [<http://www.sparxsystems.com/ea\\_purchase.htm>](http://www.sparxsystems.com/ea_purchase.htm).
- · "SOFTWARE PRODUCT" or "SOFTWARE" means MDG Link for Visual Studio.NET, which includes computer software and associated media and printed materials, and may include online or electronic documentation.
- · "Support Services" means email based support provided by SPARX, including advice on usage of MDG Link for Visual Studio.NET, investigation of bugs, fixes, repairs of models if and when appropriate and general product support.
- · "SPARX support engineers" means employees of SPARX who provide on-line support services.
- · "Trial edition of MDG Link for Visual Studio.NET" means the edition of the SOFTWARE PRODUCT which is available free of charge for evaluation purposes for a period of 30 days.

#### **GRANT OF LICENSE**

In accordance with the terms of this EULA YOU are granted the following rights:

- a) To install and use one copy of the SOFTWARE PRODUCT or, in its place, any prior version for the same operating system, on a single computer. As the primary user of the computer on which the SOFTWARE PRODUCT is installed, YOU may make a second copy for your exclusive use on either a home or portable computer.
- b) To store or install a copy of the SOFTWARE PRODUCT on a storage device, such as a network server, used only to install or run the SOFTWARE PRODUCT over an internal network. If YOU want to increase the number of users entitled to concurrently access the SOFTWARE PRODUCT, YOU must notify SPARX and agree to pay an additional fee.
- c) To make copies of the SOFTWARE PRODUCT for backup and archival purposes.

#### **EVALUATION LICENSE**

The Trial version of MDG Link for Visual Studio.NET is not free software. Subject to the terms of this agreement, YOU are hereby licensed to use this software for evaluation purposes without charge for a period of 30 days.

Upon expiration of the 30 days, the Software Product must be removed from the computer. Unregistered use of MDG Link for Visual Studio.NET after the 30-day evaluation period is in violation of Australian, U.S. and international copyright laws.

SPARX may extend the evaluation period on request and at their discretion.

If YOU choose to use this software after the 30 day evaluation period a license must be purchased (as described at [http://www.sparxsystems.com/ea\\_purchase.htm\)](http://www.sparxsystems.com/ea_purchase.htm). Upon payment of the license fee, YOU will be

#### **6 MDG Link for Visual Studio.NET User Guide**

sent details on where to download the registered edition of MDG Link for Visual Studio.NET and will be provided with a suitable software 'key' by email.

#### **ASSIGNMENT**

YOU may only assign all your rights and obligations under this EULA to another party if YOU supply to the transferee a copy of this EULA and all other documentation including proof of ownership. Your license is then terminated.

#### **TERMINATION**

Without prejudice to any other rights, SPARX may terminate this EULA if YOU fail to comply with the terms and conditions. Upon termination YOU or YOUR representative shall destroy all copies of the SOFTWARE PRODUCT and all of its component parts or otherwise return or dispose of such material in the manner directed by SPARX.

#### **WARRANTIES AND LIABILITY**

#### **WARRANTIES**

SPARX warrants that the SOFTWARE PRODUCT will perform substantially in accordance with the accompanying written materials for a period of ninety (90) days from the date of receipt, and any Support Services provided by SPARX shall be substantially as described in applicable written materials provided to YOU by SPARX, and SPARX support engineers will make commercially reasonable efforts to solve any problems associated with the SOFTWARE PRODUCT.

#### **EXCLUSIONS**

To the maximum extent permitted by law, SPARX excludes, for itself and for any supplier of software incorporated in the SOFTWARE PRODUCT, all liability for all claims, expenses, losses, damages and costs made against or incurred or suffered by YOU directly or indirectly (including without limitation lost costs, profits and data) arising out of:

- · YOUR use or misuse of the SOFTWARE PRODUCT
- YOUR inability to use or obtain access to the SOFTWARE PRODUCT
- Negligence of SPARX or its employees, contractors or agents, or of any supplier of software incorporated in the SOFTWARE PRODUCT, in connection with the performance of SPARX' obligations under this EULA, or
- Termination of this EULA by either party for any reason.

#### **LIMITATION**

The SOFTWARE PRODUCT and any documentation are provided "AS IS" and all warranties whether express, implied, statutory or otherwise, relating in any way to the subject matter of this EULA or to this EULA generally, including without limitation, warranties as to: quality, fitness; merchantability; correctness; accuracy; reliability; correspondence with any description or sample, meeting your or any other requirements; uninterrupted use; compliance with any relevant legislation and being error or virus free are excluded. Where any legislation implies in this EULA any term, and that legislation avoids or prohibits provisions in a contract excluding or modifying such a term, such term shall be deemed to be included in this EULA. However, the liability of SPARX for any breach of such term shall if permitted by legislation be limited, at SPARX's option to any one or more of the following upon return of the SOFTWARE PRODUCT and a copy of the receipt:

- · If the breach relates to the SOFTWARE PRODUCT:
	- · the replacement of the SOFTWARE PRODUCT or the supply of an equivalent SOFTWARE PRODUCT
	- the repair of such SOFTWARE PRODUCT
	- the payment of the cost of replacing the SOFTWARE PRODUCT or of acquiring an equivalent SOFTWARE PRODUCT, or
	- the payment of the cost of having the SOFTWARE PRODUCT repaired.
- · If the breach relates to services in relation to the SOFTWARE PRODUCT:
	- the supplying of the services again, or
	- · the payment of the cost of having the services supplied again.

#### **TRADEMARKS**

All names of products and companies used in this EULA, the SOFTWARE PRODUCT, or the enclosed documentation may be trademarks of their corresponding owners. Their use in this EULA is intended to be in compliance with the respective guidelines and licenses.

Windows, Windows NT, Windows ME, Windows XP and Windows 2000 are trademarks of Microsoft.

#### **GOVERNING LAW**

This agreement shall be construed in accordance with the laws of the Commonwealth of AUSTRALIA.

### <span id="page-11-0"></span>*1.4 Acknowledgement of Trademarks*

#### **Trademarks of Microsoft**

- · Microsoft Visual Studio.NET
- · Windows®.

#### **Registered Trademarks of OMG**

- · CORBA®
- · the OMG Object Management Group logo
- · The Information Brokerage®
- · CORBA Academy®
- · IIOP®
- · XMI®.

#### **Trademarks of OMG**

- · OMG™
- · Object Management Group™
- · The CORBA logo
- · ORB™
- · Object Request Broker™
- The CORBA Academy design
- · OMG Interface Definition Language™
- · IDL™
- · CORBAservices™
- · CORBAfacilities™
- · CORBAmed™
- · CORBAnet™
- · Unified Modeling Language™
- · UML™
- · The UML Cube logo
- · MOF™
- · CWM™
- · Model Driven Architecture™
- · MDA™
- · OMG Model Driven Architecture™
- · OMG MDA™.

### <span id="page-12-0"></span>*1.5 Support*

Technical support for MDG Link for Visual Studio.NET is available to registered users. Responses to support queries are sent by email. Sparx Systems endeavors to provide a rapid response to all product-related questions or concerns.

Registered users can lodge a support request, by visiting: [http://www.sparxsystems.com/registered/reg\\_support.html.](http://www.sparxsystems.com/registered/reg_support.html)

Trial users can contact Sparx Systems with questions regarding their evaluation at: [support@sparxsystems.com](mailto:support@sparxsystems.com).

An online user forum is also available for your questions and perusal, at <http://www.sparxsystems.com/cgi-bin/yabb/YaBB.cgi>.

### <span id="page-13-0"></span>*1.6 System Requirements*

The following software must be installed to use the MDG Link for Visual Studio.NET:

#### **Operating System**

- · Windows XP Professional (SP2 or later)
- · Windows XP Home Edition (SP2 or later)
- · Windows XP Media Center Edition (SP2 or later)
- · Windows XP Tablet PC Edition (SP2 or later)
- · Windows 2000 Professional (SP5 or later required for installation)

#### **Enterprise Architect**

- · Enterprise Architect Version 7.1 Professional Edition, or
- · Enterprise Architect Version 7.1 Corporate Edition

#### **Visual Studio**

· Visual Studio.NET version 2003 or higher

#### **Other**

· Sun JDK 1.5

### <span id="page-14-0"></span>*1.7 Order MDG Link for Visual Studio.NET*

MDG Link for Visual Studio.NET is designed, built and published by Sparx Systems and is available from [Sparx Systems.](http://www.sparxsystems.com/)

The latest information on pricing and purchasing is available at: [Sparx Systems Purchase/Pricing Website.](http://www.sparxsystems.com/ea_purchase.htm)

For more information, contact [sales@sparxsystems.com](mailto:sales@sparxsystems.com).

### *2.1 Register the MDG Link for Visual Studio.NET*

To activate the MDG Link for Visual Studio.NET, follow the steps below:

- 1. Purchase one or more licenses. When you have paid for a licensed version of the MDG Link for Visual Studio.NET, you receive (via email or other suitable means):
	- a license key or keys
	- · the address of the web site from which to download the full version.
- 2. Save the license key and download the latest full install package from the address supplied.
- 3. Run the setup program to install the full version.

If this is the first time that the MDG Link for Visual Studio.NET has been installed, the MDG Link for Visual Studio.NET dialog prompts you to enter the registration key or to continue the trial.

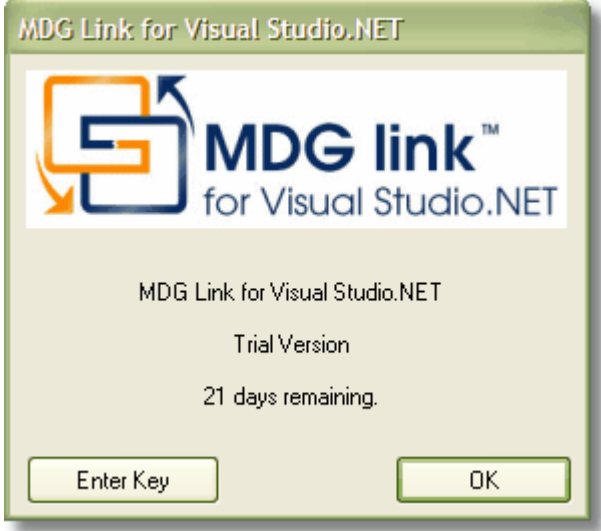

4. To enter the new key, click on the **Enter Key** button. The License Management dialog displays.

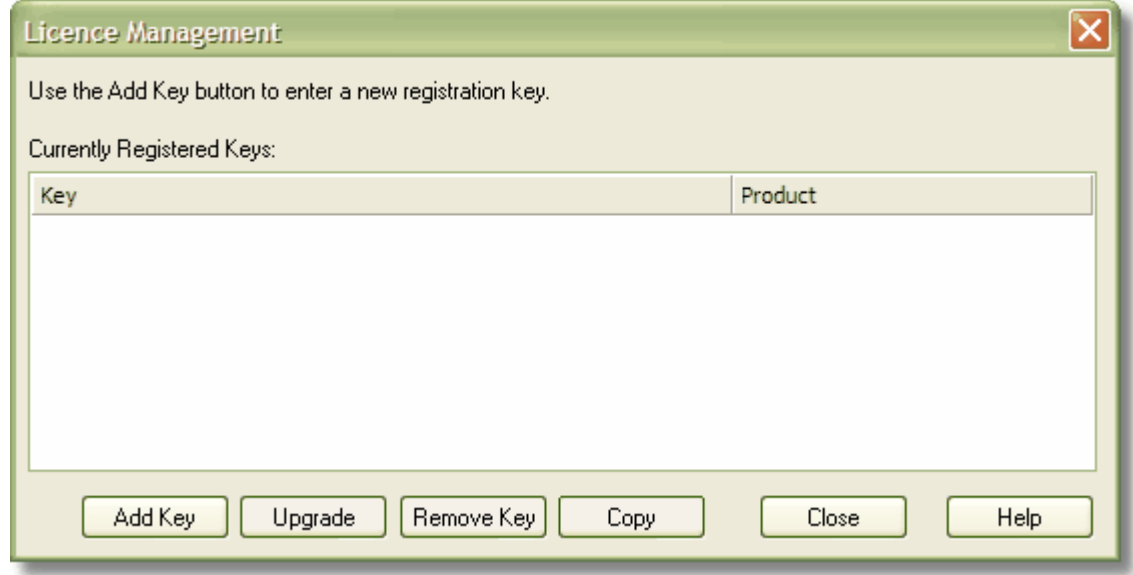

5. Click on the **Add Key** button. The Add Registration Key dialog displays.

<span id="page-15-0"></span>

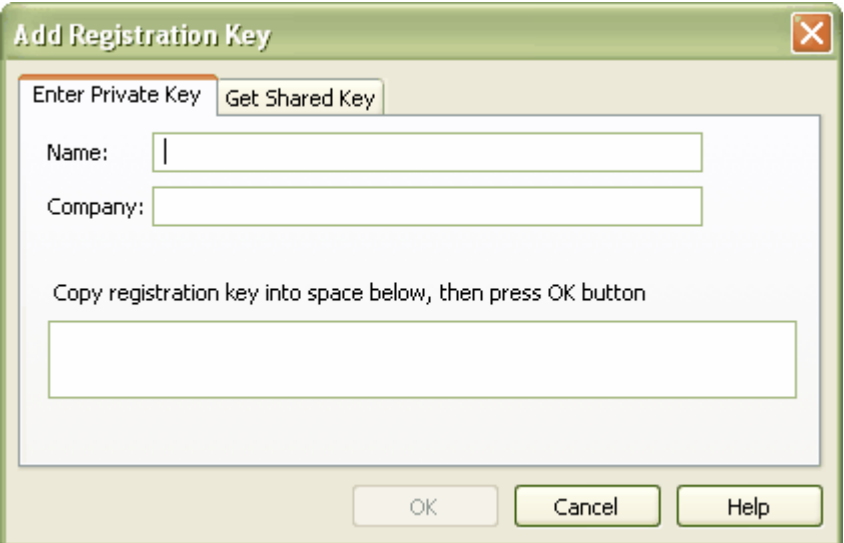

- 6. Copy the license key from the email and paste it into the **Copy registration key ..**. field.
- 7. Click on the **OK** button. The full version of the MDG Link for Visual Studio.NET is available for use with your version of Enterprise Architect.

### <span id="page-17-0"></span>*2.2 Set Up the MDG Link*

Before the MDG Link for Visual Studio .NET can perform its main operations, an Enterprise Architect package must be configured to link to a particular Visual Studio.NET project. For more information on how to create a link to a Visual Studio project go to the <u>[Create a link to a Visual Studio Project](#page-18-0)</u>l 15 topic.

Once the install program has been run, MDG Link for Visual Studio.NET should be accessible through the **Add-Ins** option on the Enterprise Architect menu bar, as shown below.

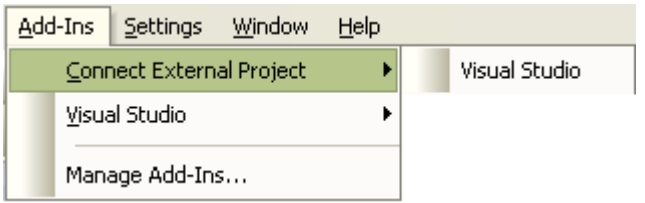

If this menu doesn't appear, check the <u>[System Requirements](#page-13-0)</u> কৰি কে

### <span id="page-18-0"></span>*2.3 Create a Link to a Visual Studio Project*

To link an Enterprise Architect package to a particular Visual Studio.NET project, follow the steps below:

- 1. From Visual Studio.NET, open the solution containing the project to link to.
- 2. Ensure that the project is the active project within the solution.
- 3. Open an Enterprise Architect model and in the Project Browser select the package that is to represent the Visual Studio project.
- 4. Right-click on the package to display its context menu, and select the **Add-In | Connect External Project | Visual Studio** menu option. The Visual Studio Connections dialog displays.

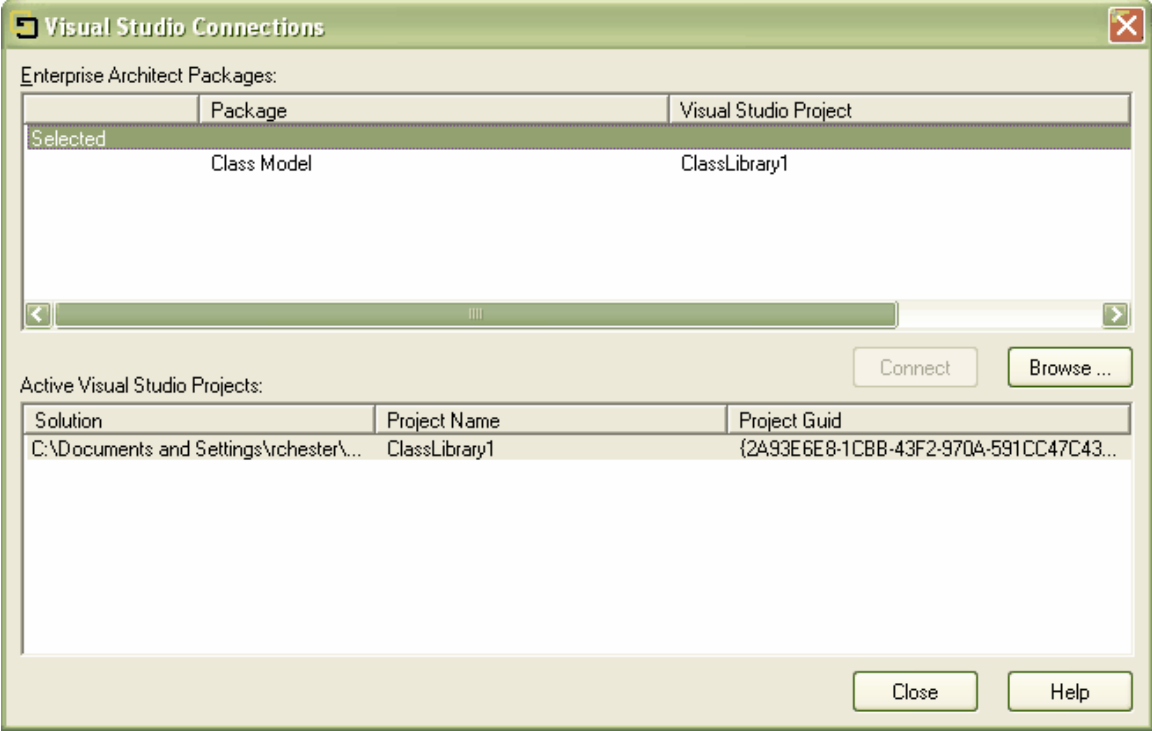

The Visual Studio Connections dialog enables you to review and configure connections to Visual Studio.Net from this project.

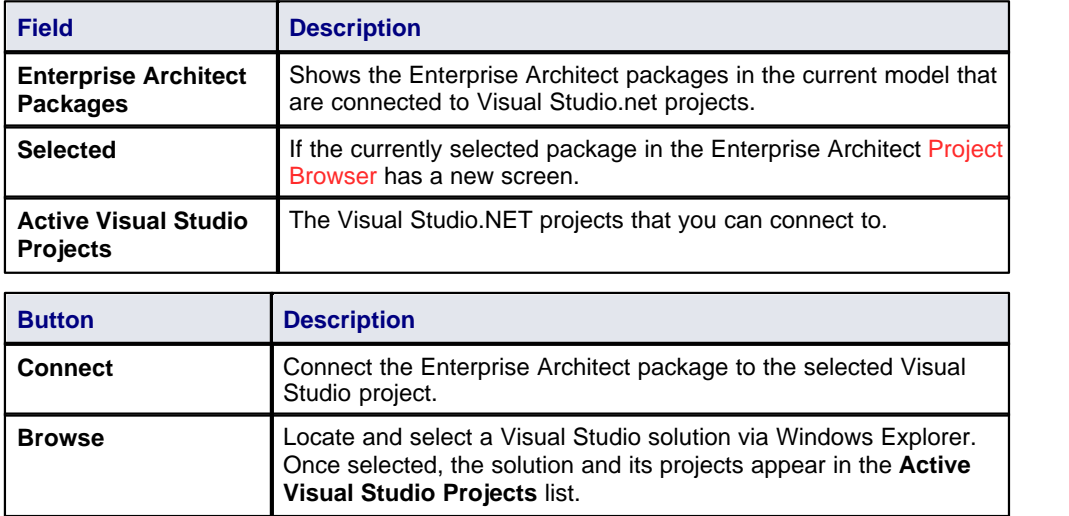

#### **Note:**

If you are using an Enterprise Architect model that has already been configured on another machine, you must still tell the MDG Link where the solution lies. To do this, open the solution through Visual Studio.NET and click on any of the menu items.

### <span id="page-20-0"></span>*2.4 Merge for the First Time*

Merging for the first time enables you to reverse engineer code from a Visual Studio.NET project or to generate code from an Enterprise Architect model into a Visual Studio.NET project. Merging the model is a simple task once <u>a link has been created</u>| 15 N Uisual Studio .NET; you can then perform a merge from the Project Browser or from the **Add-Ins | Connect External Project | Visual Studio** menu option on the Enterprise Architect menu bar.

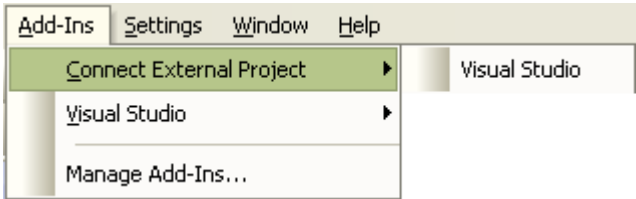

To perform a merge from the Project Browser, select an item from the hierarchy and right-click on the connected package. The context menu displays for the item. Select the **Add-In | Merge with Visual Studio** menu option.

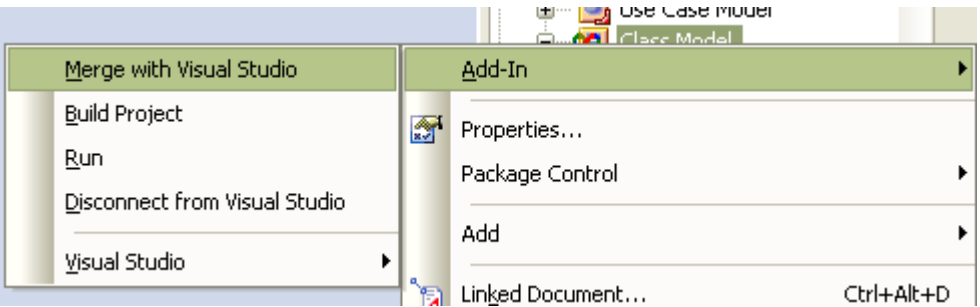

For more information on the options that are available for merging see the <u>[Merge Project Dialog Options](#page-41-2)</u> 38<sup>4</sup> topic.

<span id="page-21-0"></span>

### *3.1 Add-In Options from the Project Browser*

The Project Browser enables you to navigate through the Enterprise Architect project space. It displays packages, diagrams, elements and element properties.

You can drag and drop elements between folders, or even drop elements from the Project Browser directly into the current diagram. With the MDG Link for Visual Studio.NET additional functionality is given to the Project Browser. This includes the ability to access the **Add-In** menu, locate Class diagrams and provide the direct link to editing both Classes and methods in Visual Studio.NET.

#### <span id="page-21-1"></span>*3.1.1 Add-In Menu Items*

To access the **Add-In** menu from the Project Browser, right-click on an object to display the context menu. The **Add-In** menu option is the first entry; select it, to display the following submenu:

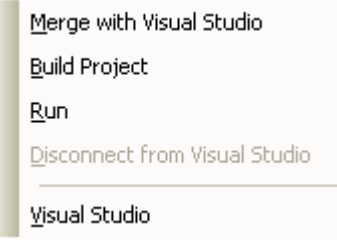

The **Add-In** menu offers the following options:

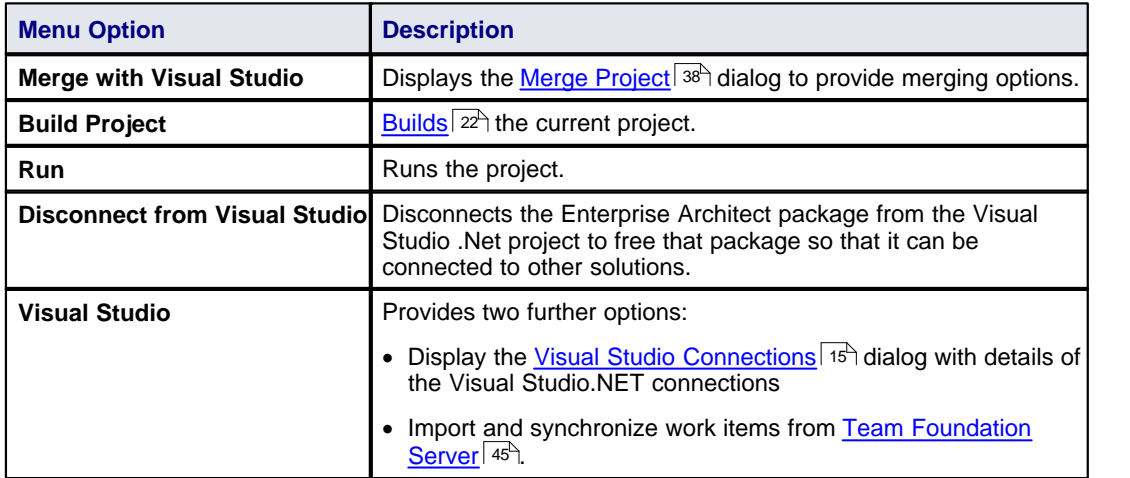

#### <span id="page-21-2"></span>*3.1.2 Locate Elements*

Locating an element in the Project Browser can be a difficult task, especially when the size of a package has increased to include many Classes.

To locate a Class in the Project Browser, right-click on the Class in a diagram to display its context menu. Then select the **Find | In Project Browser**menu option. The Class is highlighted in the Project Browser. Alternatively select the Class in the diagram and press **[Alt]+[G]**.

#### <span id="page-21-3"></span>*3.1.3 Edit Classes*

The Project Browser enables you to easily access the details of a Class, so that you can edit the Class properties directly from Enterprise Architect or in Visual Studio.NET. To select a specific Class follow the steps below:

1. In the Project Browser navigate to the package containing the required Class.

- 2. Expand the details of the Class by clicking on the **+** symbol next to the Class name
- 3. Right-click on the Class to display its context menu:
	- · Select the **Properties** option to access the Class Properties dialog in Enterprise Architect.
	- · Select the **View Source Code** option to edit the Class code in Visual Studio.NET.

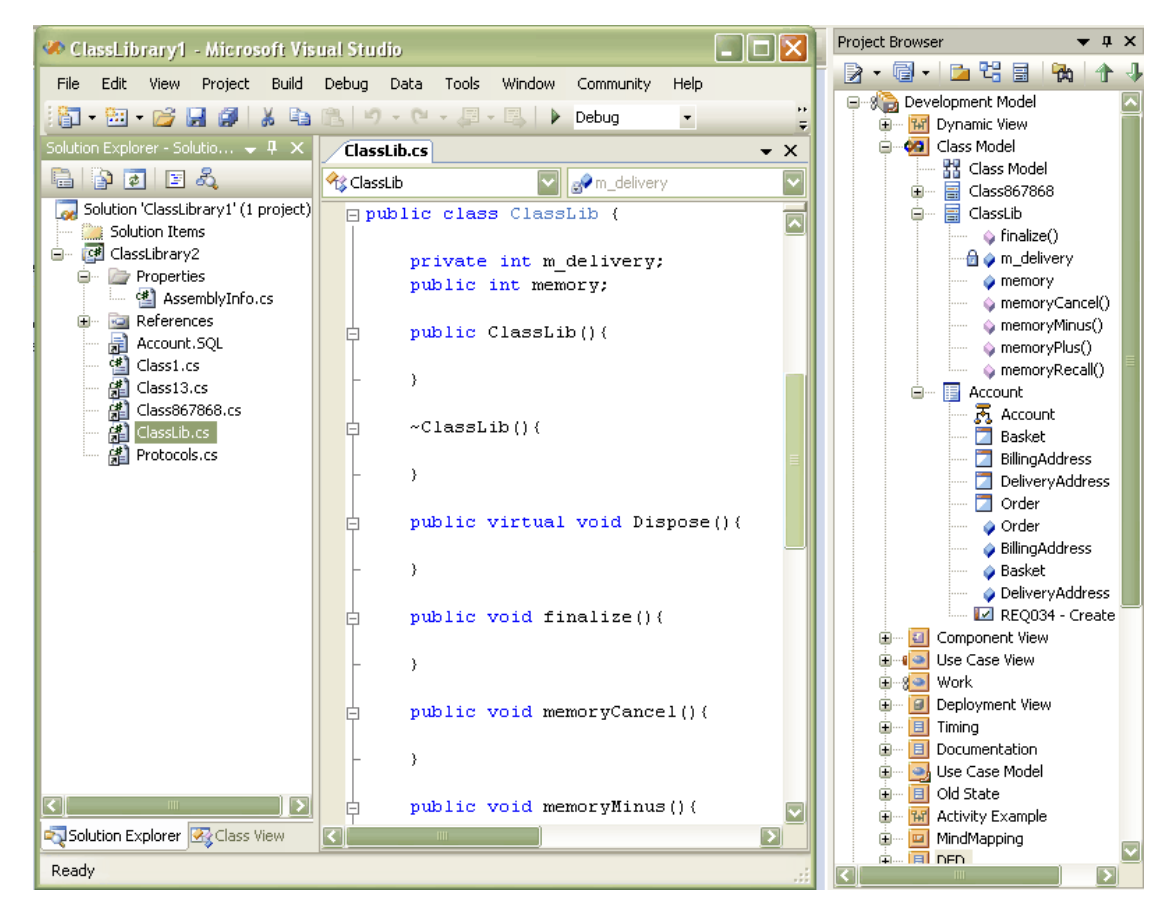

#### <span id="page-22-0"></span>*3.1.4 Edit Operations*

The Project Browser enables you to easily access the operations of a Class, so that you can edit the operations directly from Enterprise Architect or in Visual Studio.NET. To select a specific operation follow the steps below:

- 1. In the Project Browser, locate and expand the details of the required Class.
- 2. Locate the required operation and right-click on it to display its context menu:
	- Select the **Operation Properties** option to display the operation Properties dialog within Enterprise Architect.
	- Select the **View Source Code** option to edit the operation in Visual Studio .NET; this displays the operation in the code.

#### **20 MDG Link for Visual Studio.NET User Guide**

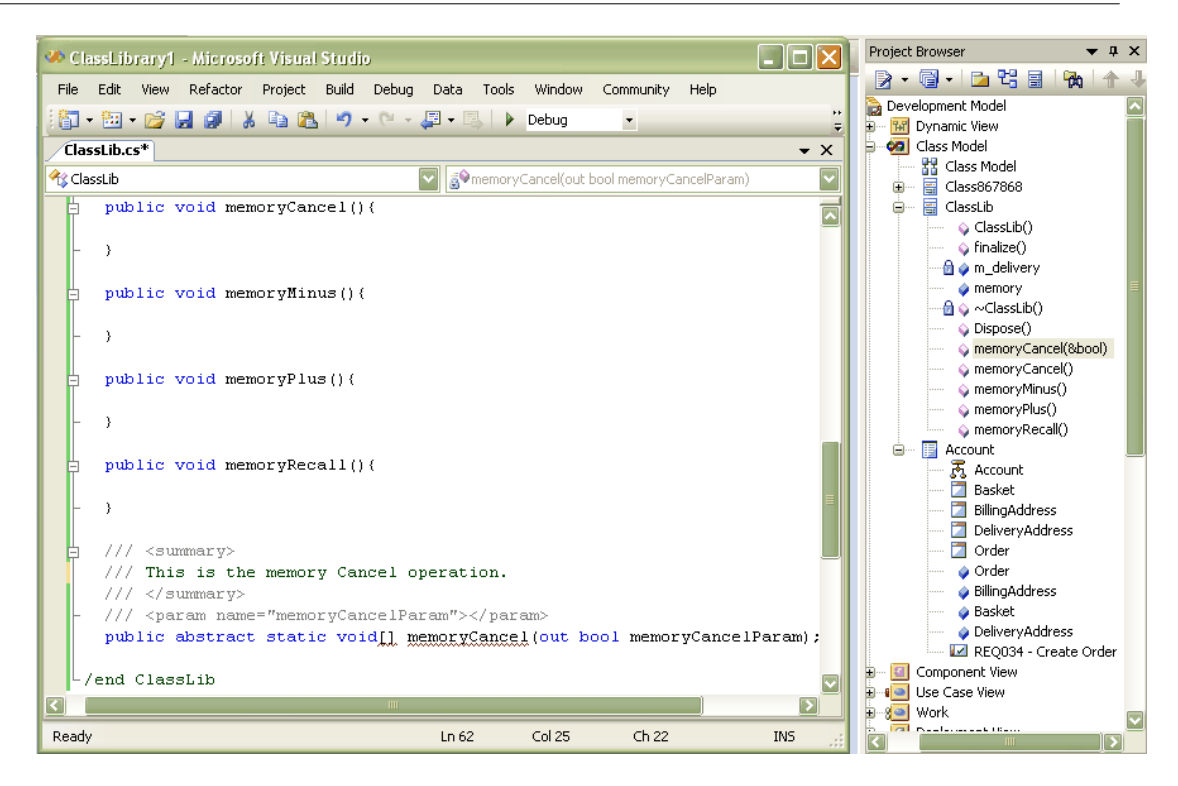

#### <span id="page-23-0"></span>*3.1.5 Edit Attributes*

The Project Browser enables you to easily access the attributes of a Class, so that you can edit the attributes directly from Enterprise Architect or in Visual Studio.NET. To select a specific attribute follow the steps below:

- 1. In the Project Browser, locate and expand the details of the required Class.
- 2. Locate the required attribute and right-click on it to display its context menu:
	- · Select the **Attribute Properties** option to display the attribute Properties dialog within Enterprise Architect.
	- · Select the **View Source Code** option to edit the attribute in Visual Studio .NET; this displays the attribute in the code.

#### **Add-In Options from the Project Browser 21**

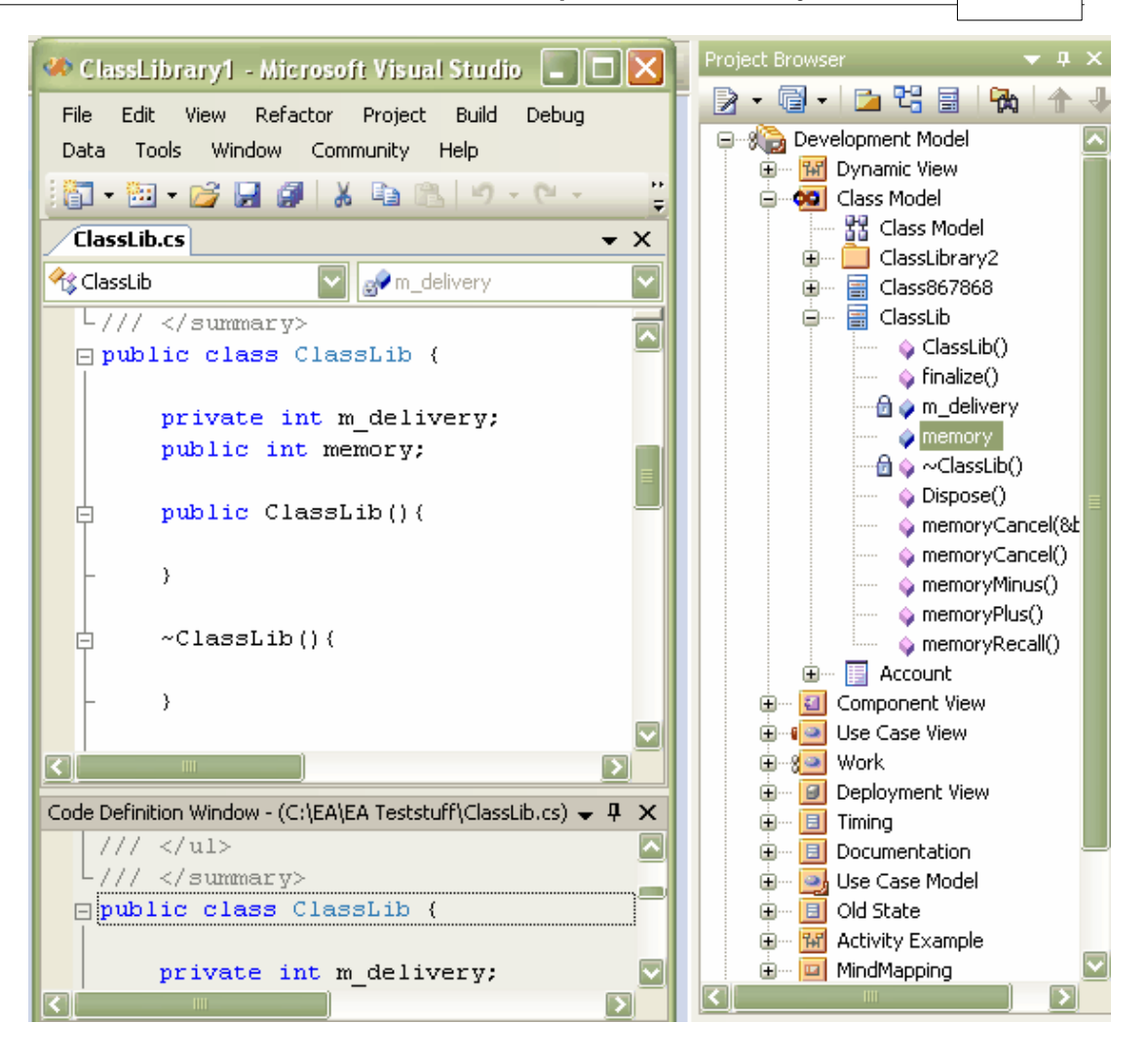

### <span id="page-25-0"></span>*3.2 Build Project*

It is possible to build and execute a Visual Studio .NET project from within Enterprise Architect. Building the project from within Enterprise Architect enables you to make changes to the code from the model and to determine if the changes to the code have been successful. Selecting the **Build Project** option gives you the choice of building the project and executing the project.

#### <span id="page-25-1"></span>*3.2.1 Build and Run a Project*

 To build a Visual Studio.NET project from within Enterprise Architect, select the **Add-Ins | Build Project** menu option. The Build Visual Studio Project dialog displays:

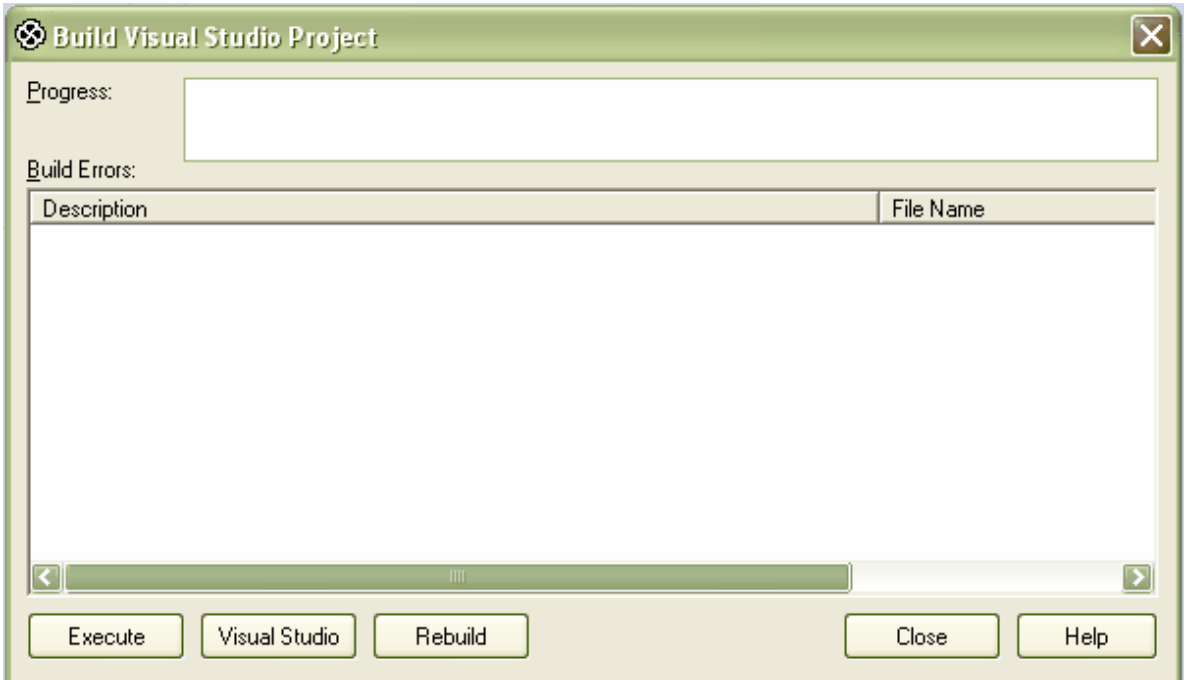

When the build is successful, the **Progress** field displays the message *Build Successful*. If any errors have been encountered, the errors are listed in the Build Errors panel. For more information relating to build errors, see the <u>Build Project Errors</u>l <sup>23</sup> topic.

To execute the project immediately after the build, click on the **Execute** button. For the other options available on this dialog, see the <u>[Build Dialog Options](#page-26-0)</u>| 23 topic.

To execute a project from Enterprise Architect, select the **Add-Ins | Run** menu option.

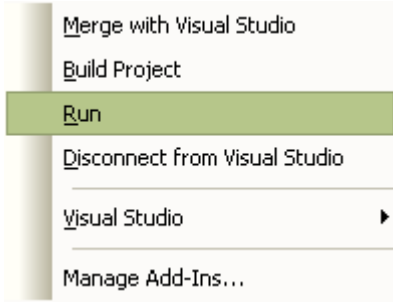

### <span id="page-26-0"></span>*3.2.2 Build Dialog Options*

The Build <projectname> dialog enables you to build and execute a Visual Studio.NET project from within Enterprise Architect.

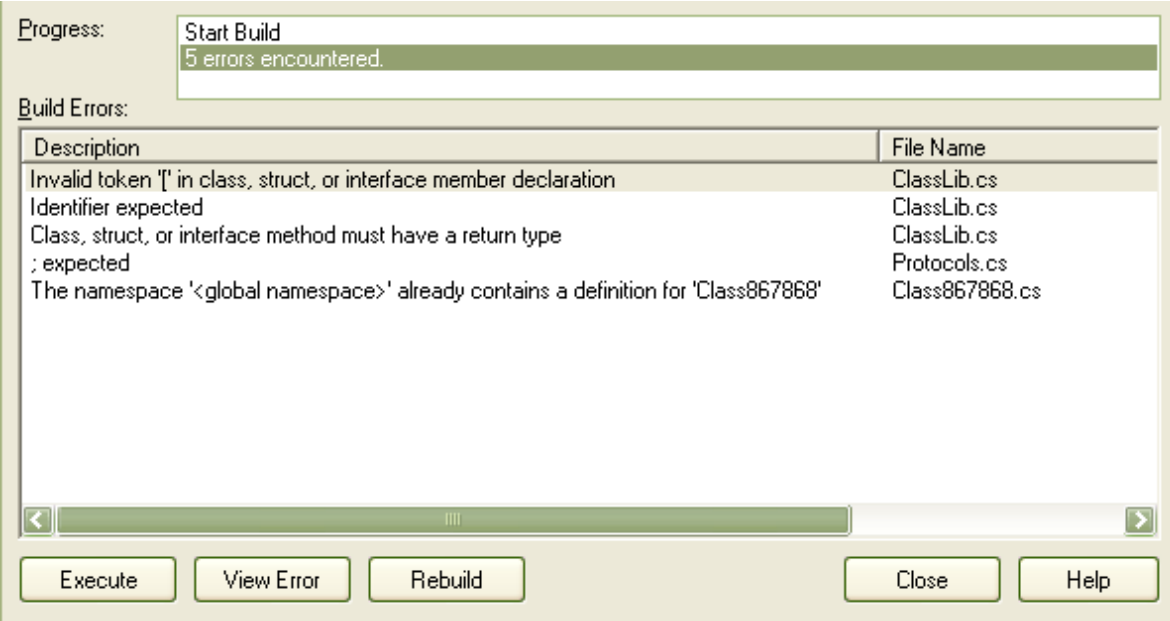

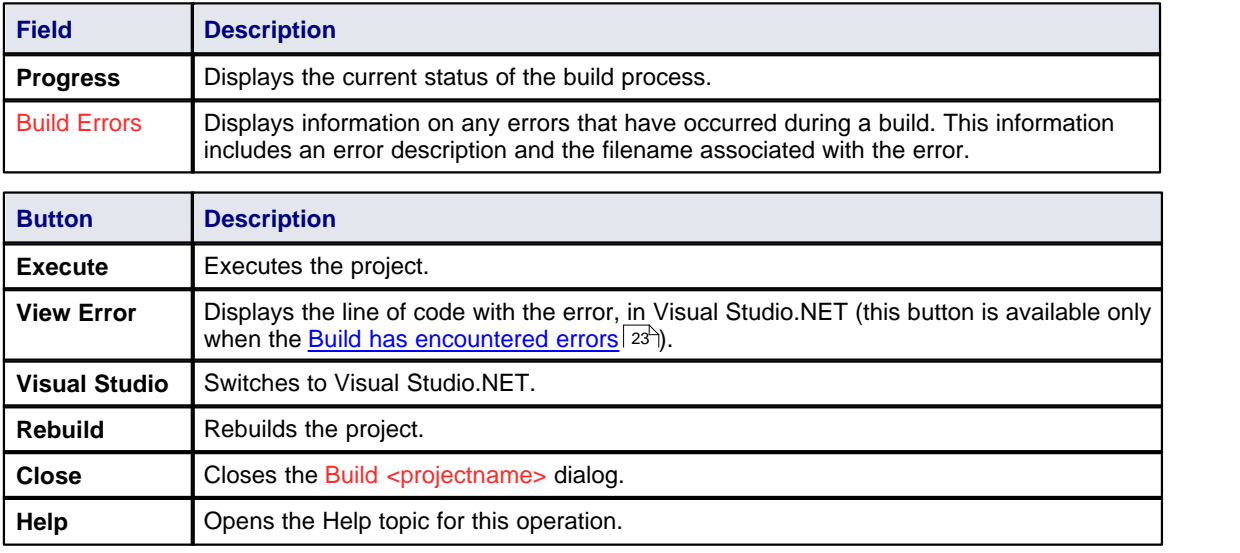

#### <span id="page-26-1"></span>*3.2.3 Build Project Errors*

When building a project, if errors have been encountered they are listed in the Build Errors panel. This panel shows a description of the error and the name of the Class (in the **File name** column). To inspect the error in Visual Studio.NET, click on the Class name in the Build Errors panel and click on the **View Error** button; alternatively, double-click on the Class name.

### **24 MDG Link for Visual Studio.NET User Guide**

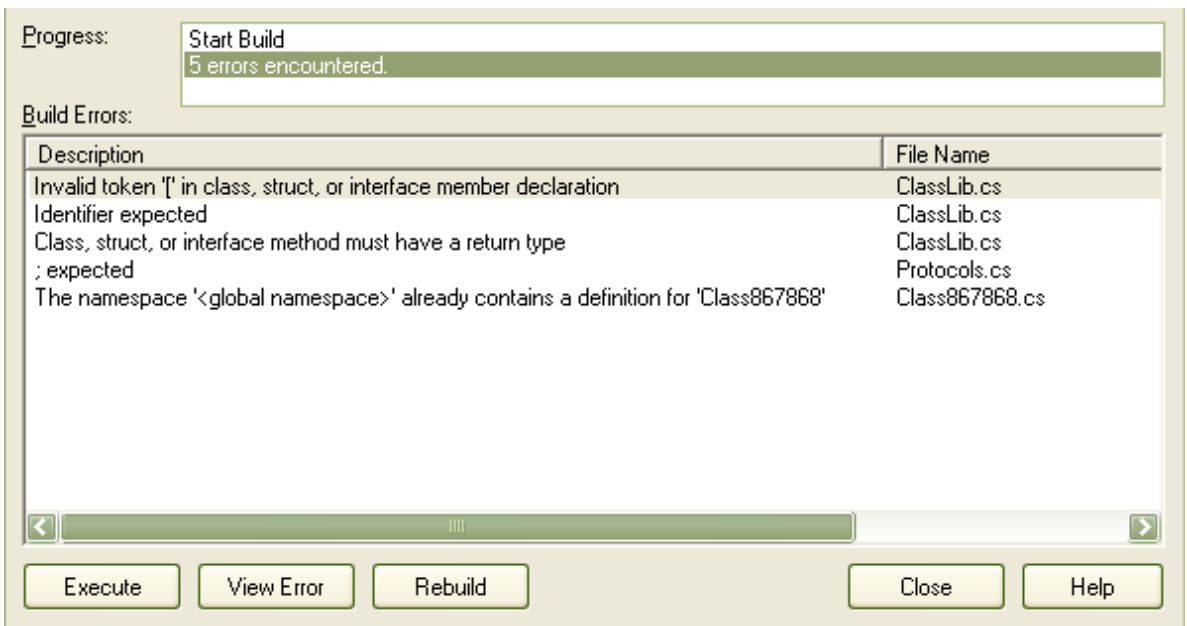

### <span id="page-28-0"></span>*3.3 Classes*

The MDG Link for Visual Studio.NET enables flexible <u>[creation](#page-29-0)</u> | ﷺ and UML modeling of Class حَمَّة ال diagrams. In UML a Class is represented by a rectangle with at least three separate compartments. The upper compartment shows the name of the Class and, if it has one, the stereotype of the Class. The middle compartment displays the attributes of the Class, and the final compartment details the methods or operations that are available for the Class. An example of a UML Class is shown below. 26 <del>2</del> editina | 28

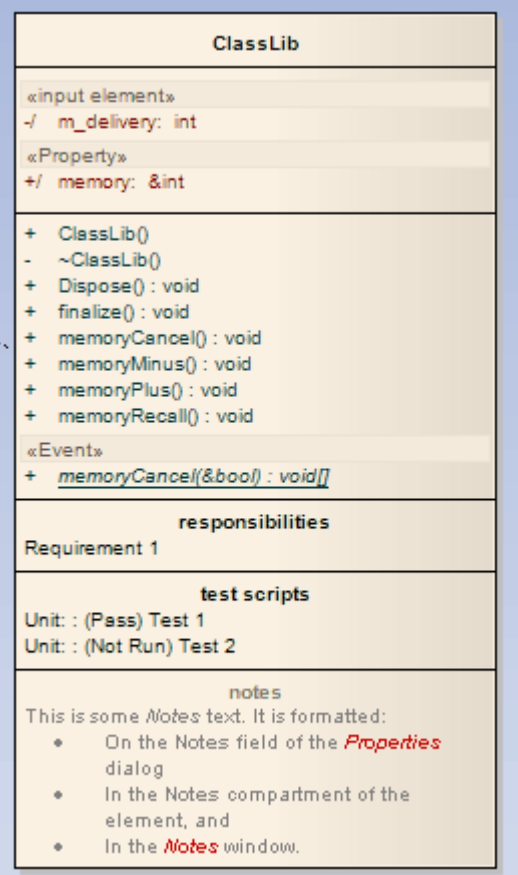

 The C# code that corresponds to this Enterprise Architect Class displays in Visual Studio.Net for this Class as in the diagram below.

```
ClassLib.cs
```

```
K ClassLib
  /// <summary>
  /// This is some <i>Notes</i><b> </b>></b>text. It is formatted:
  777 <u1>
  /// <li>On the <b>Notes </b>field of the <font
  /// color="#ff0000"><i>Properties</i></font> dialog</li>
  /// <1i>In the <b>>Notes </b>compartment of the element, and </1i>
  /// <li>In the <font color="#ff0000"><i>Notes</i></font> window.</li>
  // / </ul>
 \mathsf{L}/// </summary>
□ public class ClassLib {
      private int m delivery;
      public int memory;
      public ClassLib()...
由
      ~\simClassLib()...
由
      public virtual void Dispose()...
南
      public void finalize()...
庫
      public void memoryCancel()...
臣
      public void memoryMinus()...
庄
      public void memoryPlus()...
庫
      public void memoryRecall()...
IĖ
      /// <summary>
E
      // This is the memoryCancel operation.
      // \times / \text{summary}/// <param name="memoryCancelParam"></param>
      public abstract static void[] memoryCancel(out bool memoryCancelParam);
 - }//end ClassLib
```
#### <span id="page-29-0"></span>*3.3.1 Create Class*

With the MDG Link for Visual Studio.NET it is possible to create a Class either in Visual Studio.NET or in Enterprise Architect. To create a Class in Enterprise Architect select the Enterprise Architect UML Toolbox and click on the **More tools | Class** menu option. The Toolbox pages for a Class diagram display.

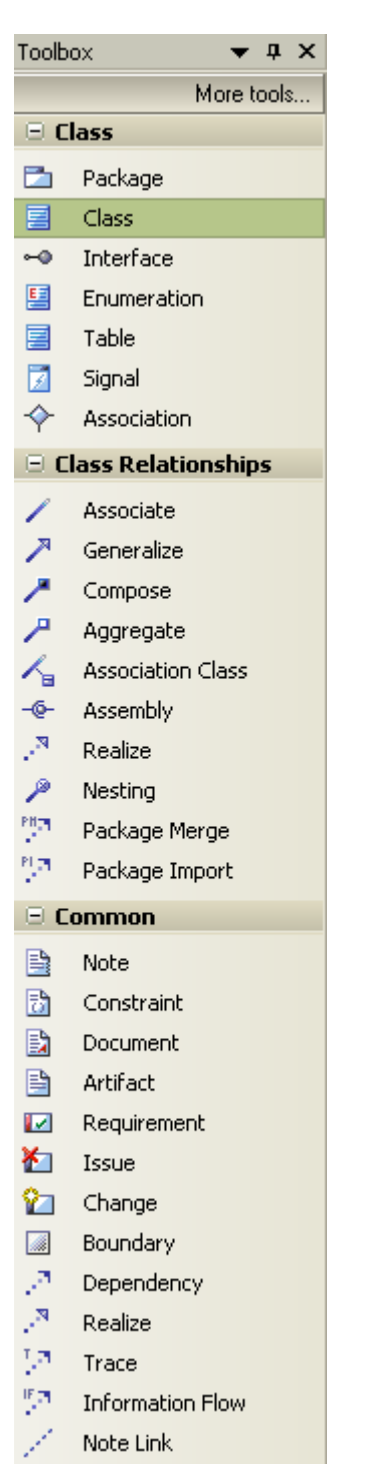

In the Class page, click on the Class element icon and drag it onto a diagram from the current package.

When you release the mouse button, the Class Properties dialog displays (if not, right click on the element in the diagram and select the **Properties** menu option). Use this to set the properties of the Class.

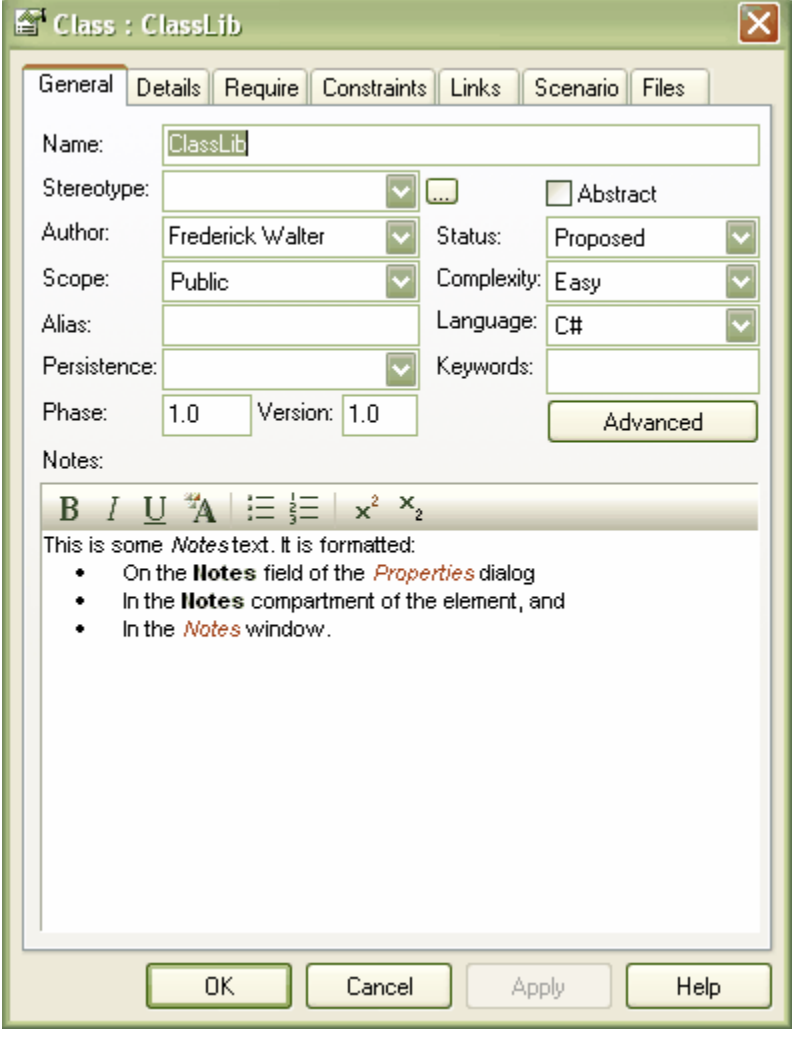

<span id="page-30-0"></span>This dialog offers a range of options. The following options are available on the General tab:

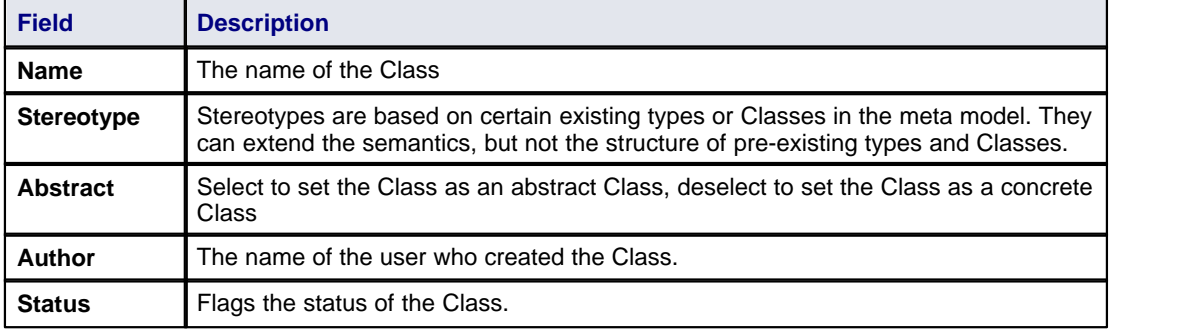

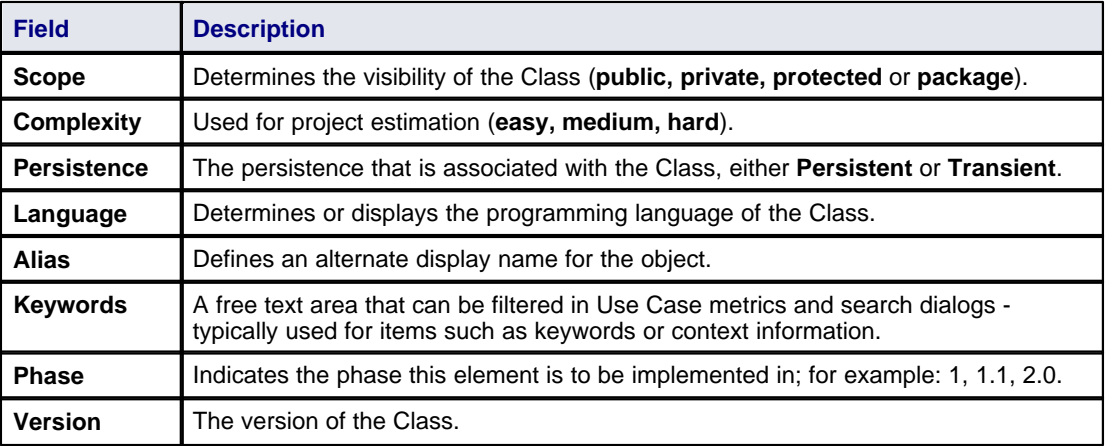

#### <span id="page-31-0"></span>*3.3.2 Edit Class*

With the MDG Link for Visual Studio.NET you can edit the Class from within Enterprise Architect or from Visual Studio.NET. When editing the Class in Enterprise Architect you can add and delete both attributes and operations as well as define inheritance, Class dependencies and uses. For more information on adding inheritance to Classes see the <u>Add Inheritance to Classes</u> 31 topic.

To access the Class in Enterprise Architect and perform editing in Visual Studio.NET see the [Edit Class,](#page-32-0) <u>[Switch to Visual Studio .NET](#page-32-0)</u> l  $^{2g}$  topic. To edit the properties of a Class in Enterprise Architect follow the steps below:

- 1. Select the Class to modify from either a Class diagram or the Project Browser.
- 2. Right-click on the Class. The context menu displays.

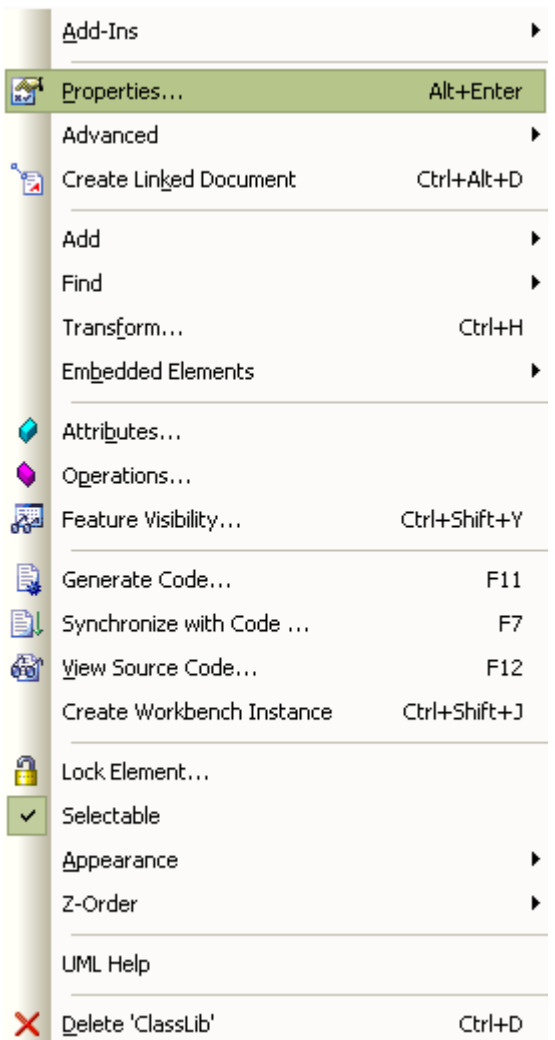

3. Select the **Properties** menu item or press **[Alt]+[Enter]** to display the Class Properties dialog, which has a series of options as detailed in the [Create Class](#page-30-0) 27 topic.

The Class Properties dialog also gives you access to the Class attributes and operations. To edit these items see the <u>Edit Class Attributes and Operations</u> | 30 ीtopic.

#### <span id="page-32-0"></span>*3.3.3 Edit Class, Switch to Visual Studio .NET*

To edit a Class in Visual Studio.NET from Enterprise Architect, follow the steps below:

- 1. Select the Class from a diagram.
- 2. Right-click on the Class. The context menu displays.

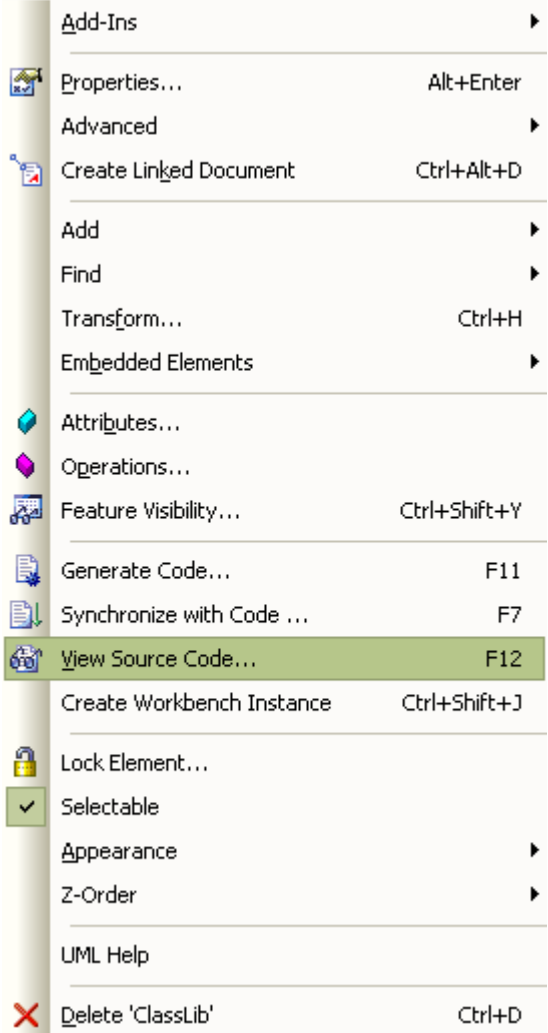

3. Select the **View Source Code** menu option, or alternatively press **[F12]**. Visual Studio.NET opens, displaying the Class at the start of the code ready for editing.

#### <span id="page-33-0"></span>*3.3.4 Edit Class Attributes and Operations*

It is possible to edit the attributes and operations of a Class from within Enterprise Architect.

1. Access the Class Properties dialog, following the steps outlined in the <u>[Edit Class](#page-31-0)</u> [28<sup>5</sup>] topic. Click on the Detail tab. The dialog displays as shown below. .

*© 1998 - 2008 Sparx Systems Pty Ltd*

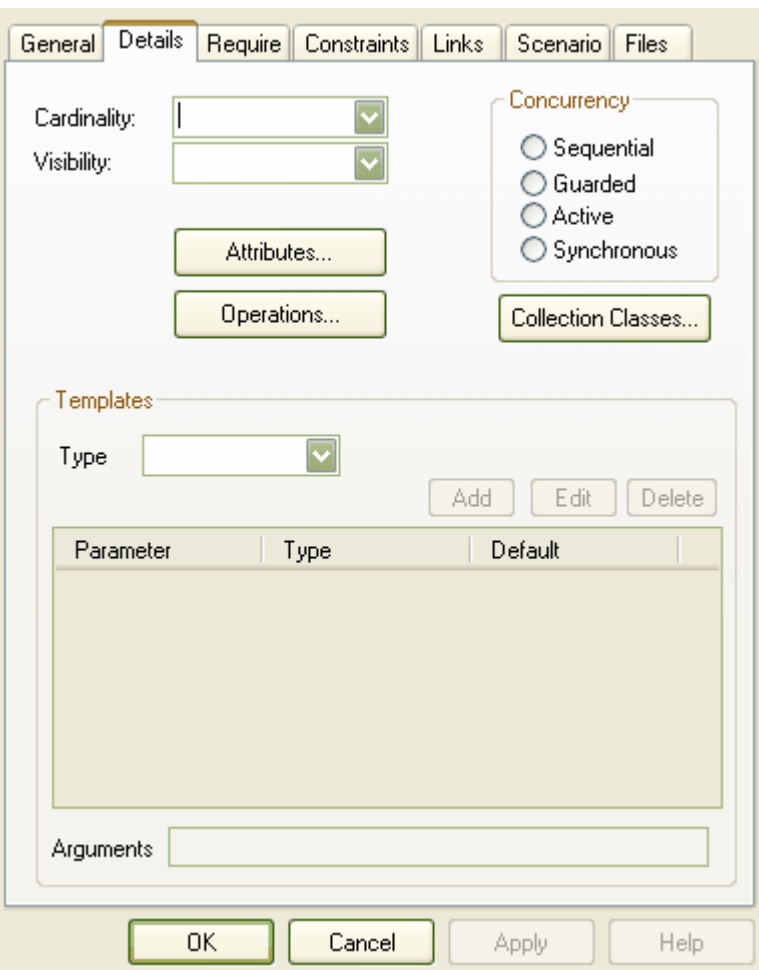

- 2. To set the attributes of a Class click on the **Attributes** button; for more information on the options related to editing attributes go to the [Attributes](http://www.sparxsystems.com.au/EAUserGuide/index.html?attributes.htm) topic.
- 3. To set the operations of a Class click on the **Operations** button; for more information on the options related to editing operations go to the [Operations](http://www.sparxsystems.com.au/EAUserGuide/index.html?operations.htm) topic.

#### <span id="page-34-0"></span>*3.3.5 Add Inheritance to Classes*

Adding inheritance between Classes in the MDG Link for Visual Studio.NET from Enterprise Architect is a simple procedure. To achieve this follow the steps below.

- 1. On a diagram, locate the Class or Classes involved in the operation.
- 2. Select the *Generalize* connection from the Toolbox.
- 3. Connect the child Class to the parent Class.
- 4. Select the **Element | Advanced | Overrides & Implementations** menu option. The Override Operations/Interfaces dialog displays.
- 5. Select the operations/interfaces to override/implement.

#### **32 MDG Link for Visual Studio.NET User Guide**

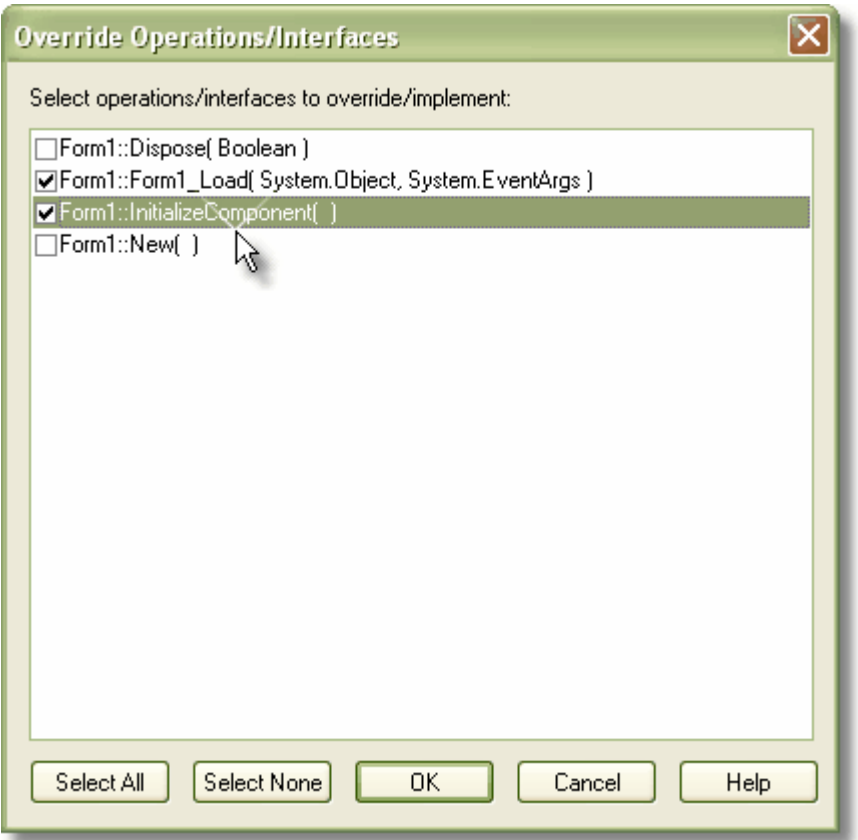

6. To update the model to the source code follow the steps outlined in **Synchronize Code and Model.** [44]

#### <span id="page-35-0"></span>*3.3.6 Add Class and Find Association Links*

One of the powerful options available in MDG Link for Visual Studio.NET is the ability to add one Class to a diagram and to find the relationships between Classes that link to the original Class. To achieve this follow the steps below.

- 1. Create a new diagram and in the Project Browser find the Class that you are interested in.
- 
- 2. Drag this Class onto the diagram workspace and paste it as a *Simple Link*. 3. Right-click on the Class to display its context menu, and select the **Add | Related Elements** menu option. The Insert Related Elements dialog displays:

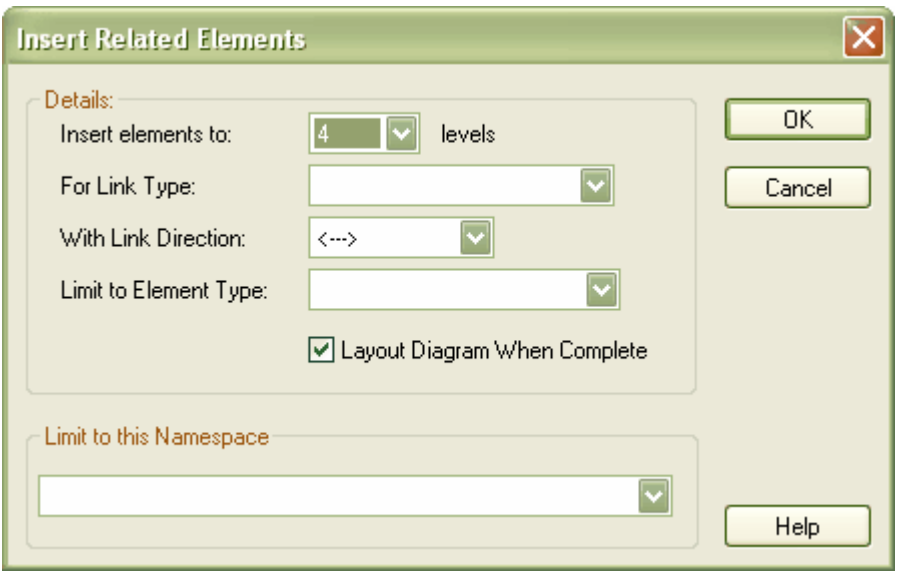

Use the options on this dialog to bring the related Classes into the diagram, giving you a picture of the relationships between the original Class and other related Classes.

For more information relating to the options of this dialog see the **Insert Related Elements** topic.

### <span id="page-37-0"></span>*3.4 Code*

The MDG Link for Visual Studio.NET enables flexible <u>[creation](#page-29-0)</u> | ﷺ and UML modeling of Class حَمَّات diagrams.

#### <span id="page-37-1"></span>*3.4.1 Edit Code*

The MDG Link for Visual Studio.NET adds extra functionality to the code generation abilities of Enterprise Architect. In addition to <u>[generation of code](#page-43-0)</u>l <sup>40</sup> (forward engineering) and <u>[synchronization of code](#page-47-0)</u>l <sup>44</sup> (reverse engineering) the MDG Link for Visual Studio.NET enables you to quickly edit the source code in Visual Studio.NET.

To edit code follow the steps below:

1. In the Diagram View, right-click on the Class to edit. The context menu displays

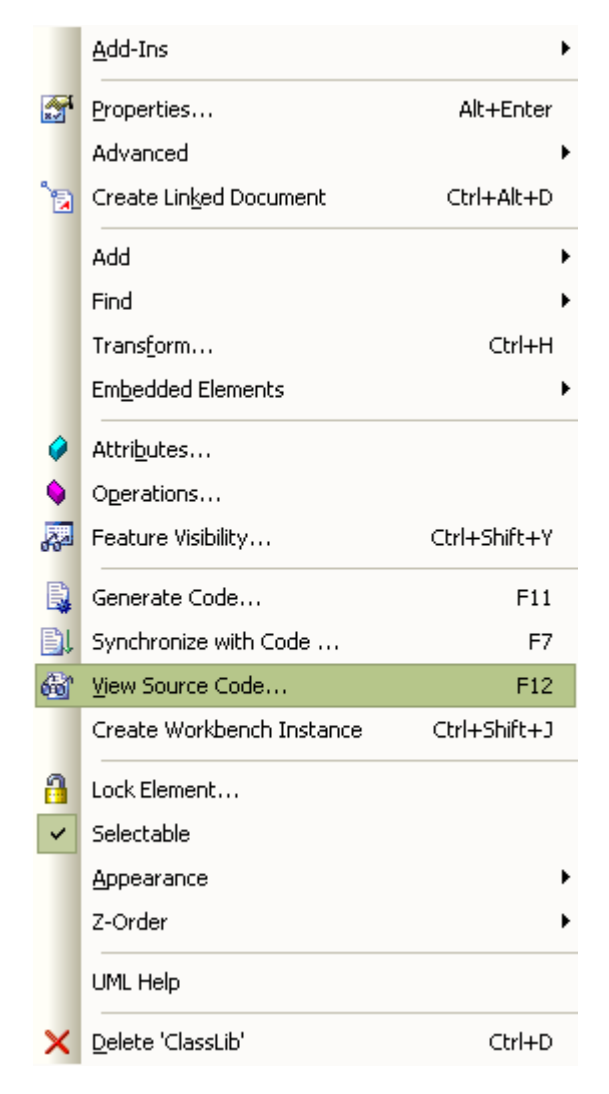

2. Select the **View Source Code** menu item or press **[F12]** to open Visual Studio.NET to edit the Class code.

(You can also edit from the Project Browser by right-clicking the required item (which can be a Class, attribute or operation) to display its context menu, then pressing **[F12]** or selecting the **View Source Code** menu option to edit the code.)

*© 1998 - 2008 Sparx Systems Pty Ltd*

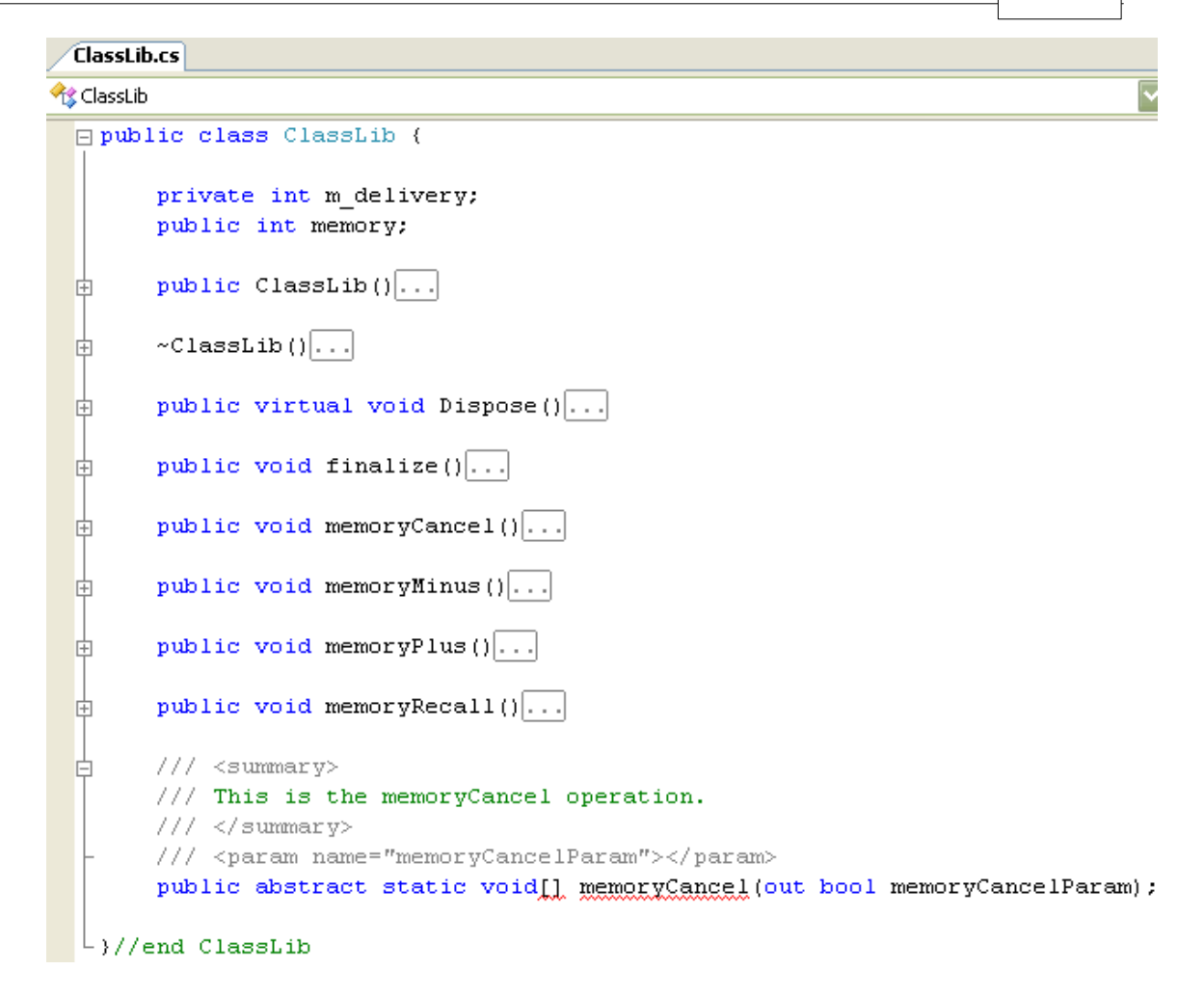

#### <span id="page-38-0"></span>*3.4.2 Add Code Comments*

To add comments to code from Enterprise Architect, follow the steps below:

- 1. On a diagram right-click on the Class or, in the Project Browser, right-click on the Class or method. Select the **Properties** context menu option. The appropriate Properties dialog displays.
- 2. In the **Note** field, type the comments.

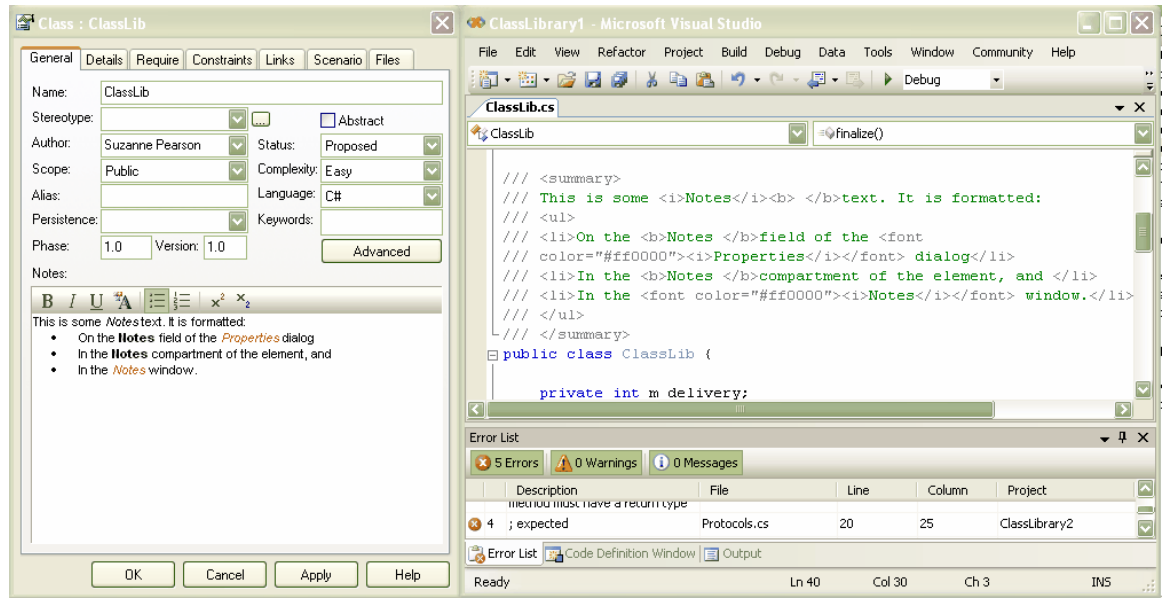

#### **36 MDG Link for Visual Studio.NET User Guide**

3. Click on the **Apply** and **OK** buttons, then click on the Class or method and press either **[F7]** (Synchronize with code) or **[F11]** (Generate code) to update the code with the changes.

#### **Note:**

Comments in the Enterprise Architect **Notes** fields can be formatted using Rich Text Notes formatting commands. These commands display in-text in the comment code in Visual Studio .NET.

### <span id="page-40-0"></span>*3.5 Diagrams*

UML Diagrams are collections of project elements laid out and inter-connected as required. Enterprise Architect supports several kinds of [UML](http://www.sparxsystems.com.au/EAUserGuide/index.html?umldiagrams.htm) diagrams as well as custom extensions. For full details, see UML [Diagrams.](http://www.sparxsystems.com.au/EAUserGuide/index.html?umldiagrams.htm)

#### <span id="page-40-1"></span>*3.5.1 Format a Diagram*

Formatting a UML Class diagram does not change the functionality of your Classes, but instead creates a more readable diagram. A facility is provided by Enterprise Architect to layout diagrams automatically. This creates a reasonable tree based structure from the Class diagram elements and relationships in a diagram. Owing to the complexity of many Class diagrams, the results might require some manual 'tweaking'.

To format your UML Class diagram, follow the steps below:

- 1. Select a diagram.
- 2. Select the **Diagram | Layout Diagram** menu option

For more information on the options for laying out a UML Class diagram, see the **[Layout a Diagram](http://www.sparxsystems.com.au/EAUserGuide/index.html?layoutadiagram.htm)** topic.

#### <span id="page-41-0"></span>*3.6 Round Trip Engineering*

The MDG Link for Visual Studio.NET round-trip engineering process enables you to model your application in UML 2.1 notation, then generate (<u>forward engineer</u> | 40<sup>)</sup>) the code elements to Visual Studio.NET based on the model, perform modifications and implement the code as necessary, and then <u>[reverse engineer](#page-45-1)</u> | 42<sup>5</sup>) that code back into the Enterprise Architect model.

This results in consistency between the model and the external code base, and can be achieved with a merge at the touch of a button. The MDG Link for Visual Studio.NET also enables you to merge the project. The merge options include the option to both forward and reverse engineer Classes at the same time to completely <u>synchronize the code and the model</u>  $44^\circ$ .

#### <span id="page-41-1"></span>*3.6.1 Merge Options*

Merging enables you to reverse engineer code from a Visual Studio.NET project, or to generate code from an Enterprise Architect model into a Visual Studio.NET project. Merging interrupts the normal processes involved in forward and reverse engineering, enabling a greater level of control than is available in the standard versions of Enterprise Architect. Performing a merge enables you to:

- $\bullet$  [Choose the filename](#page-45-0)  $\left( \right.$  42 for new Classes created in Enterprise Architect, to assign more than one Class to the same file name
- [Export](#page-44-0) <sup>| 41</sup> selected Classes, to export code only on selected Classes
- [Import](#page-46-1) 43<sup>5</sup> selected Classes, to import code only on selected Classes
- [Synchronize the Model](#page-47-0)<sup>| 44</sup> and the source code in one simple step; a synchronized merge forward engineers the model from Enterprise Architect into Visual Studio.NET and then reverse engineers the code from Visual Studio.NET into the Enterprise Architect model in one simple step, enabling the model and the code to accurately represent each other
- · Optionally ignore locked files.

#### <span id="page-41-2"></span>*3.6.2 Merge Project Dialog Options*

To perform a merge you select the **Add-Ins | Merge with Visual Studio** menu option. The Merge Project dialog displays.

The Merge Project dialog enables you to connect to and disconnect from a single Visual Studio.Net project.

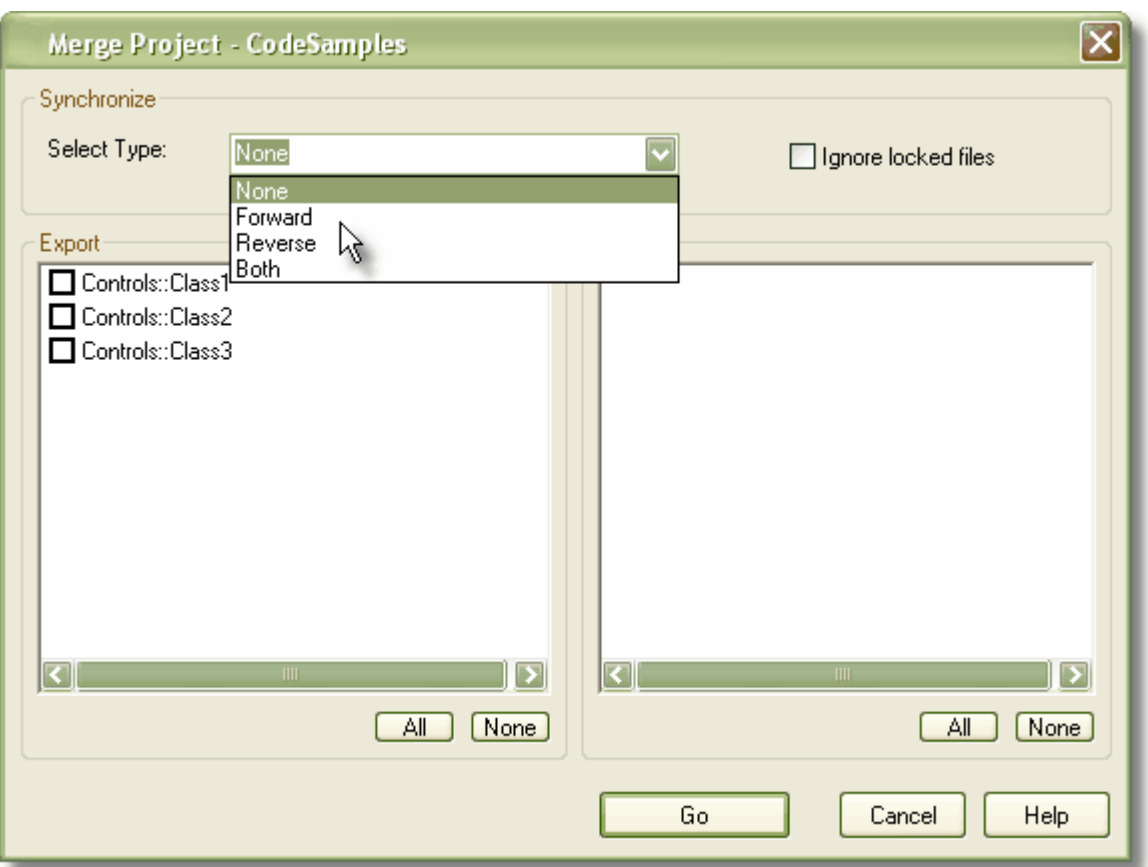

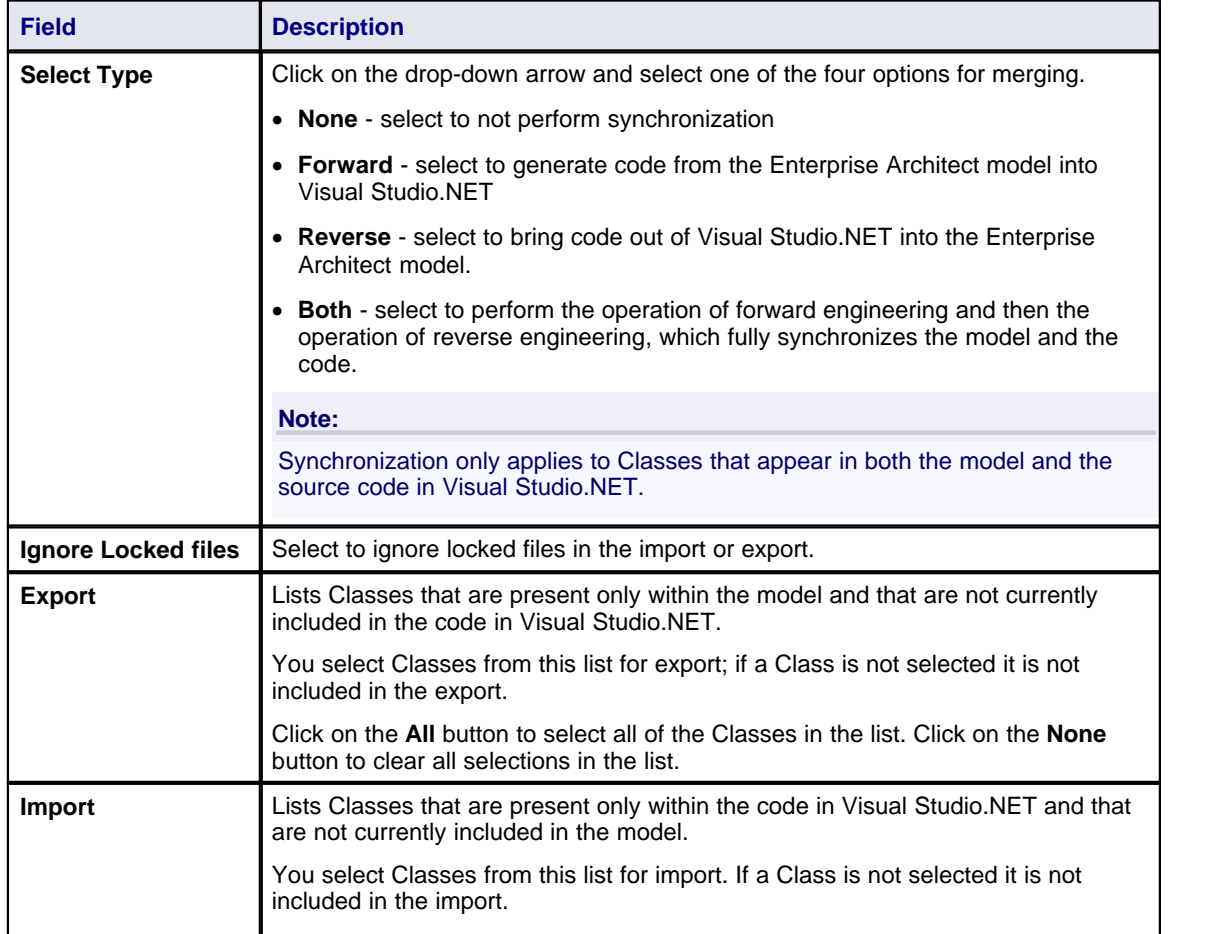

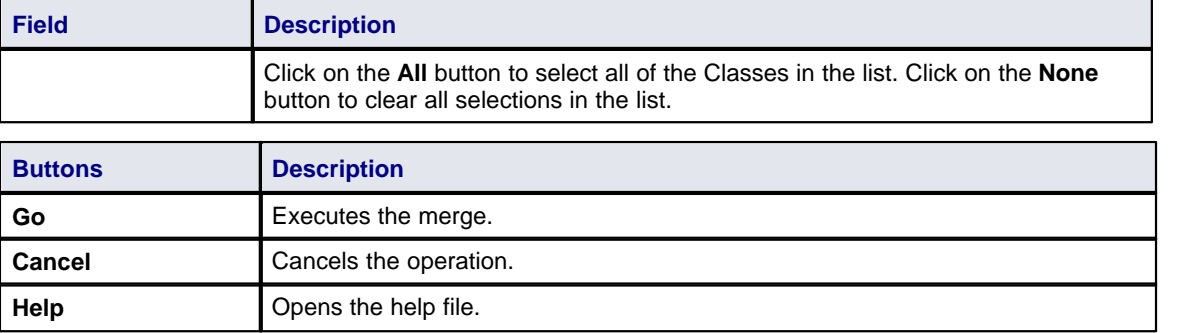

#### <span id="page-43-0"></span>*3.6.3 Forward Engineering*

Code Generation (forward engineering) generates and updates code from the UML model and places it into Visual Studio.NET. When used to generate a Class created purely in Enterprise Architect, the code that is created in Visual Studio.NET consists of constructors and destructors as well as *get* and *set* methods. This leaves generation of the business operations of the code up to you. When updating, or synchronizing, existing code from the model, you update the data that differs between the code and model; you do not regenerate all the code.

You can generate code in several ways with the Enterprise Architect MDG Link for Visual Studio.NET, using the **Merge** option on the **Add-Ins** menu as well as from the context menu of a Class.

#### <span id="page-43-1"></span>*3.6.3.1 Forward Engineer from a Class*

The Generate Code dialog enables you to control how your source code is generated. Normally you access this dialog from the context menu of a single Class or interface. Right-click on the Class or interface and select the **Generate Code** context menu option. Alternatively, select the Class or interface and press **[F11]**.

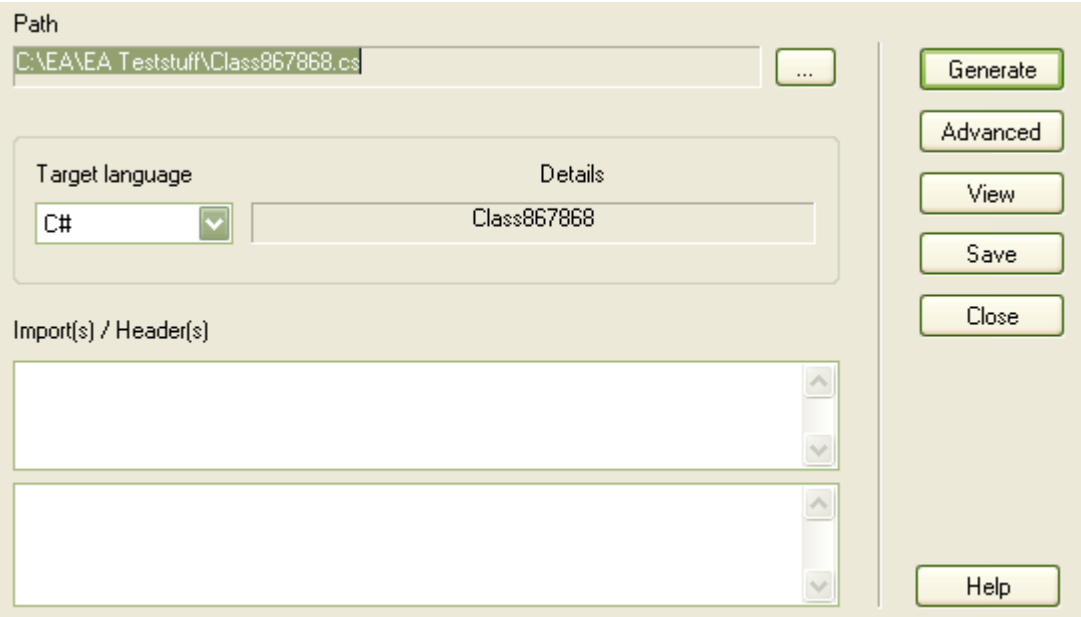

This dialog enables you to define:

- · The **Path** where the source is to be generated. Click on the **[...]** (Browse) button to display a file browser dialog, which defaults to the path of the current Visual Studio.NET Solution.
- · The **Target language** for generation: select the language to generate this becomes the permanent option for that Class, so change it back if you only want to do one pass in another language.
- Advanced settings: note that the settings you make here only apply to the current Class.
- · **Import** statements: two areas in which to define import statements (or #includes, #defines and macros in Visual C++). For Visual C++ this area is placed in the header file.
- · **Generate**: click on this button to generate your source code; a Progress dialog displays messages as the

generation proceeds.

· **View**: click on this button to view the generated source code in Visual Studio.NET.

#### <span id="page-44-0"></span>*3.6.3.2 Forward Engineer with a Merge*

To generate code with a merge once <u>a link has been created</u>I ፣5 to a Visual Studio.NET Project, follow the steps below.

1. Select the **Add-In | Merge with Visual Studio** context menu option.

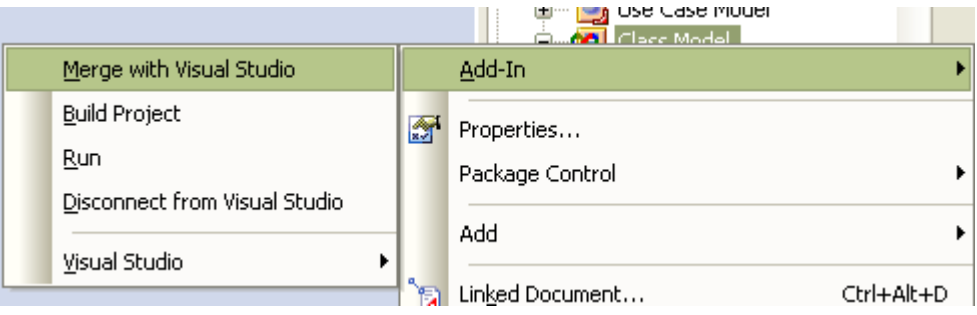

The Merge Project dialog displays.

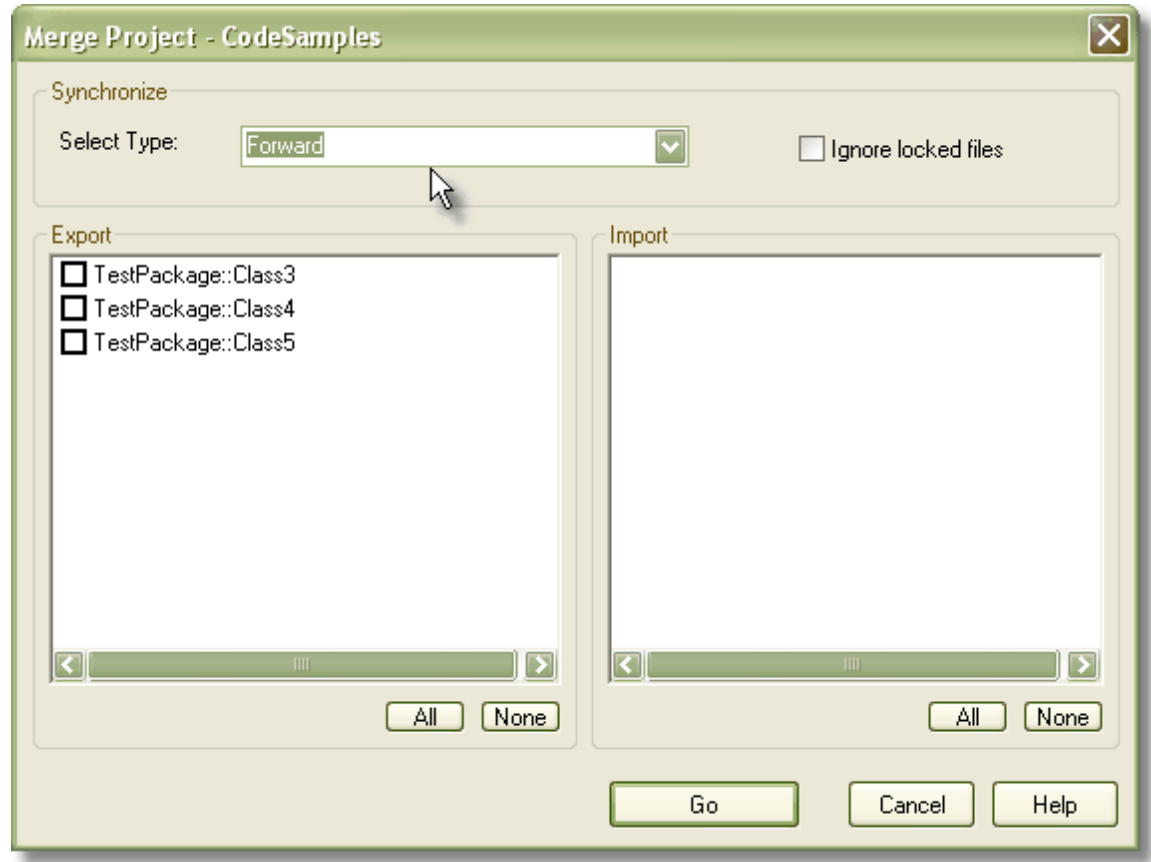

- 2. In the Synchronize panel of the dialog, select **Forward** to update Classes contained in the code from corresponding elements contained in the model.
- 3. The items in the Export section apply to elements that currently exist in the model but do not exist in the code. Select the checkbox against each Class to export into the code, or click on the **All** button to select all the Classes.
- 4. Click on the **Go** button to forward-engineer the code. If the forward engineer includes new Classes, Enterprise Architect prompts you to assign a filename for the new Classes. For more information on assigning new Classes see the <u>Assign Classes to Files for Export</u>l <sup>42</sup>ী topic.

#### <span id="page-45-0"></span>*3.6.3.3 Assign Classes to Files for Export*

When a new Class is created in Enterprise Architect and a merge is performed, you can assign the filename for the Classes to allow multiple Classes to be assigned to the same filename. The Assign classes to files for export dialog enables you to select the Classes to add into files.

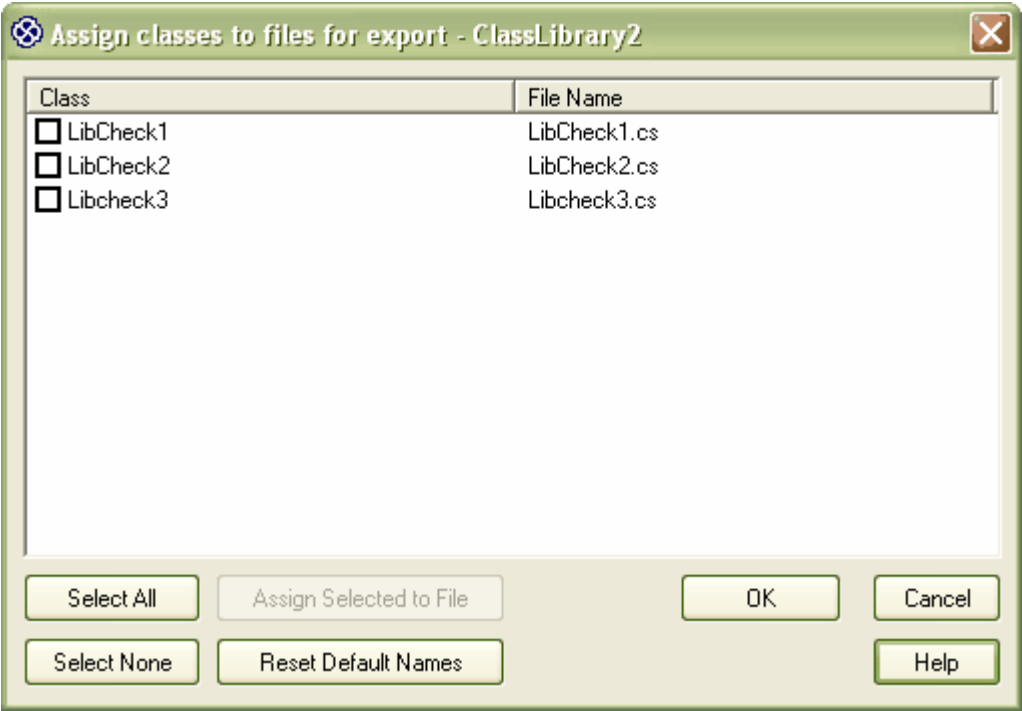

To assign a filename to a Class follow the steps below:

- 1. Click on the Class to assign a filename to, or press **[Ctrl]** and click on a number of Classes.
- 2. To assign the file name click on the **Assign Selected to File** button. Enterprise Architect prompts you for a file path for the Class to be saved.

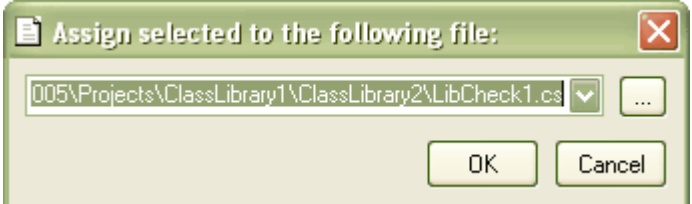

- 3. Overtype the path name, or use the **[...]** (Browse) button to search for a file location. Click on the **OK** button to assign the file.
- 4. To cancel the assigned filename and return to the previous filename, click on the **Reset Default Names** button.
- 5. When you have finished assigning the filenames, click on the **OK** button. The Merge Progress window displays, with status messages as the merge proceeds.

If a Class is not assigned, a Save As dialog displays to prompt you for a file location.

#### <span id="page-45-1"></span>*3.6.4 Reverse Engineering*

Reverse engineering creates or updates the UML model from the Visual Studio.NET source code. This action enables you to convert a legacy system to a model to examine the architecture of the existing code. When updating, or synchronizing, an existing model from code, you update the data that differs between the code and model; you do not recreate the entire model.

You can reverse engineer code to a model in several ways with the MDG Link for Visual Studio.NET, in Enterprise Architect from a Merge operation or from the context menu of a Class.

#### <span id="page-46-0"></span>*3.6.4.1 Reverse Engineer from a Visual Studio.NET Source Class*

To reverse engineer (import Visual Studio .NET source code into) an existing model Class, follow the steps below:

- 1. In the diagram or the Project Browser window, right-click on the Class to be updated from the code. The context menu displays.
- 2. Select the **Synchronize with code** menu option, or press **[F7]**.

Enterprise Architect automatically updates the model Class from the Visual Studio .NET code.

#### <span id="page-46-1"></span>*3.6.4.2 Reverse Engineer with a Merge*

To generate code with a merge once <u>a link has been created</u>I ፣s<sup>≒</sup>) to a Visual Studio.NET Project, follow the steps below:

- 1. Right-click on the required package for the linked Visual Studio.NET project.
- 2. Select the **Add-In | Merge with Visual Studio** menu option.

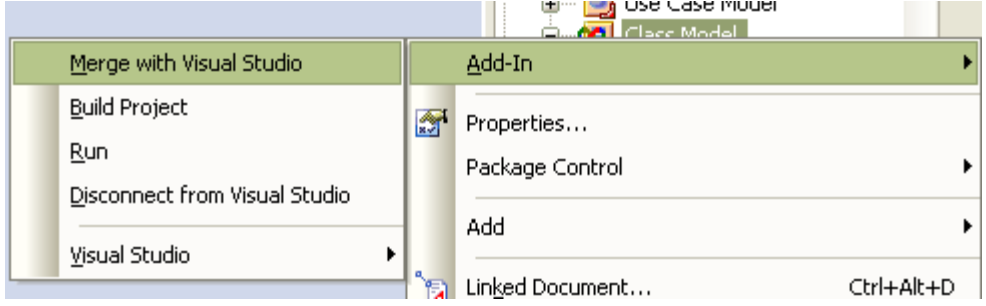

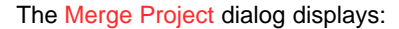

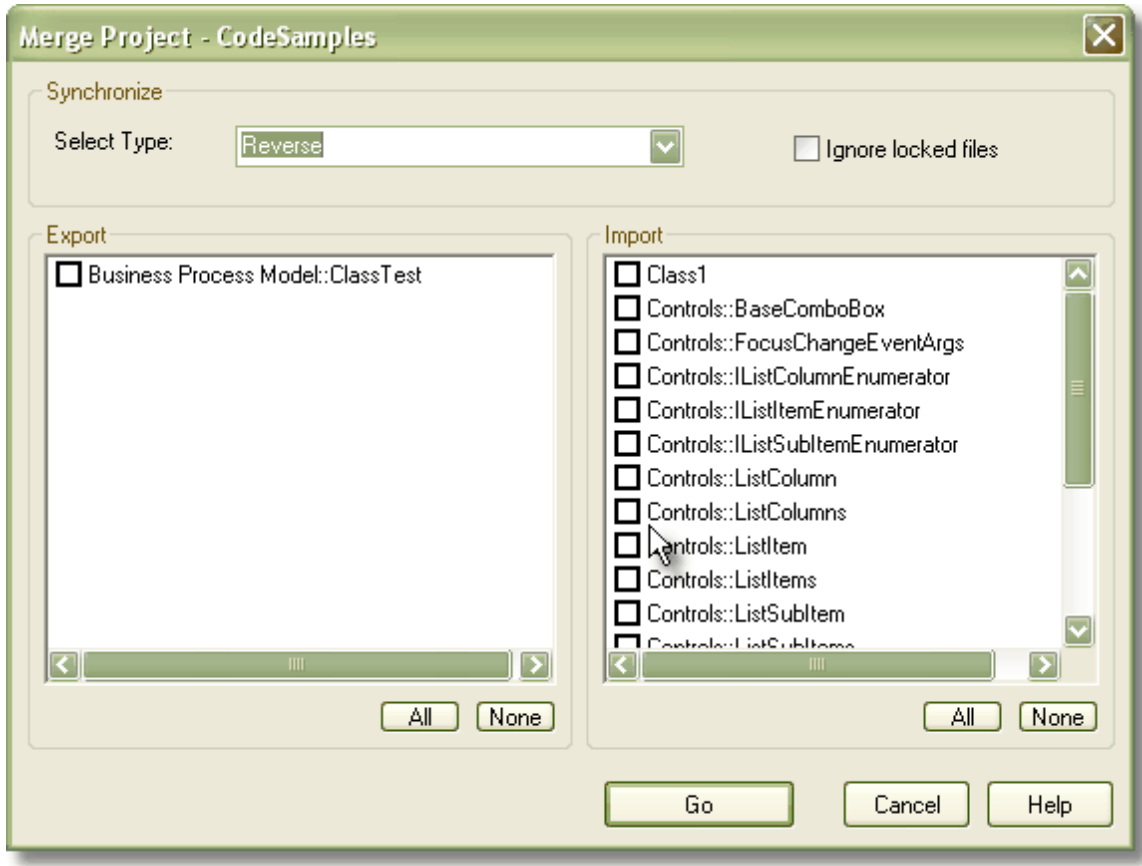

3. In the **Select Type** field click on the drop-down arrow and select **Reverse,** to update elements contained in the model from Classes contained in the code.

#### **44 MDG Link for Visual Studio.NET User Guide**

- 4. The items in the Import section are elements that currently exist in the model but do not exist in the code. Select the checkbox against each element to be imported into the code, or click on the **All** button to select all of the elements.
- 5. Click on the **Go** button to reverse-engineer the code. A Merge Status window displays, showing a series of status messages as the merge progresses. This window automatically closes when the merge is complete.

#### <span id="page-47-0"></span>*3.6.5 Synchronize Code and Model*

Synchronizing the code with the model is a simple task once <u>[a link has been created](#page-18-0)</u>l 15 to a Visual Studio.NET Project. You can perform a merge at any time by following the steps below:

- 1. Right-click on the connected package in the Enterprise Architect Project Browser window. The context menu for the package displays.
- 2. Select the **Add-In | Merge with Visual Studio** menu option. The Merge Project dialog displays.

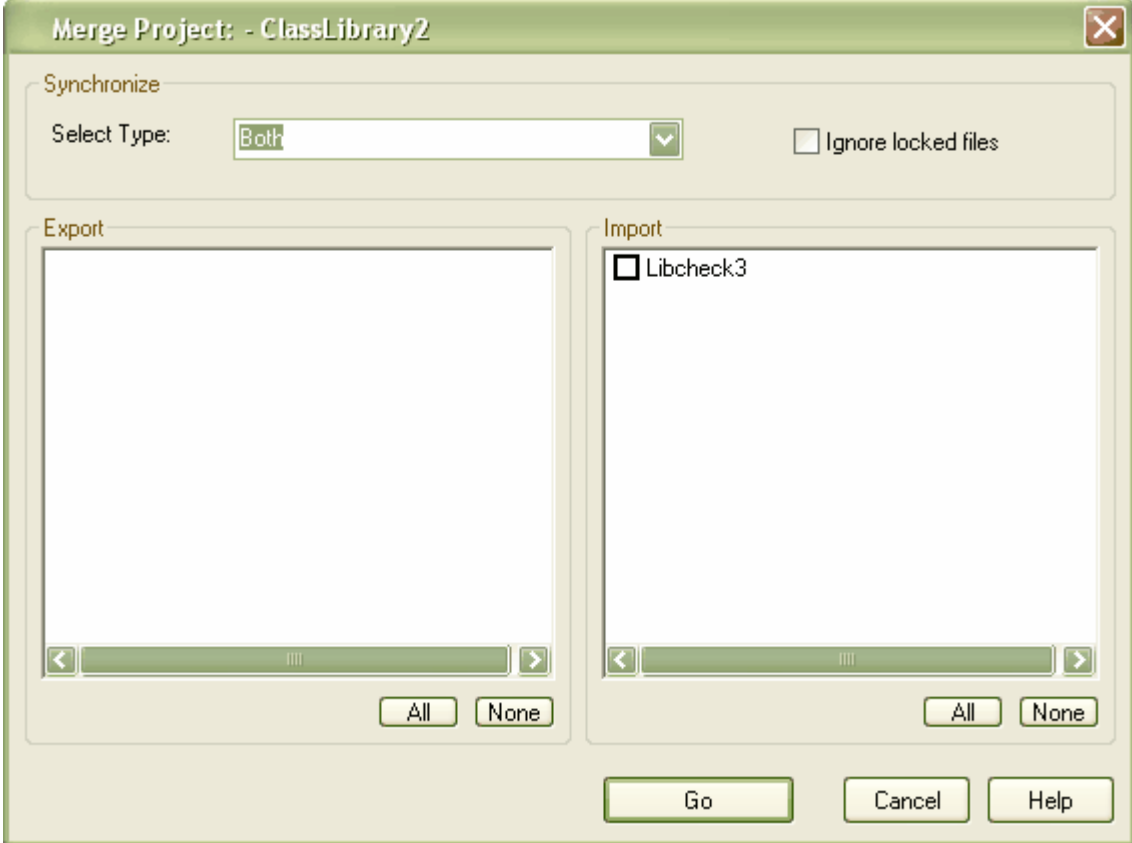

- 3. In the **Select Type** field, click on the drop-down arrow and select **Both**.
- 4. If there are new Classes listed in the Export and/or Import panels, select the checkbox against each Class to add to the model or code, as required.
- 5. Click on the **Go** button.

If you selected new Classes to be exported from the model to code, the Assign classes to files for export dialog displays. <u>[Assign the Classes](#page-45-0)</u><sup>| 42</sup> as appropriate.

6. The Merge Progress screen displays, showing messages as the forward engineering (export) and reverse engineering (import) are performed. This screen automatically closes when the merge is complete.

*© 1998 - 2008 Sparx Systems Pty Ltd*

### <span id="page-48-0"></span>*3.7 Import and Synchronize TFS Work Items*

MDG Link for Visual Studio .NET enables you to import and synchronize work items from Team Foundation Server. It also enables you to <u>[add, view, edit and unlink work items](#page-49-0)</u> l46<sup>4</sup> that have been linked against a UML element, and to <u>map work item fields</u> l<sup>ag</sup> against Enterprise Architect elements and element properties.

#### **Import Work Items**

To import work items, follow the steps below:

1. In the Project Explorer, right-click on the required package and select the **Add-In | Visual Studio | Team Foundation Server | Import Work Items** context menu option. The Select Queries dialog displays.

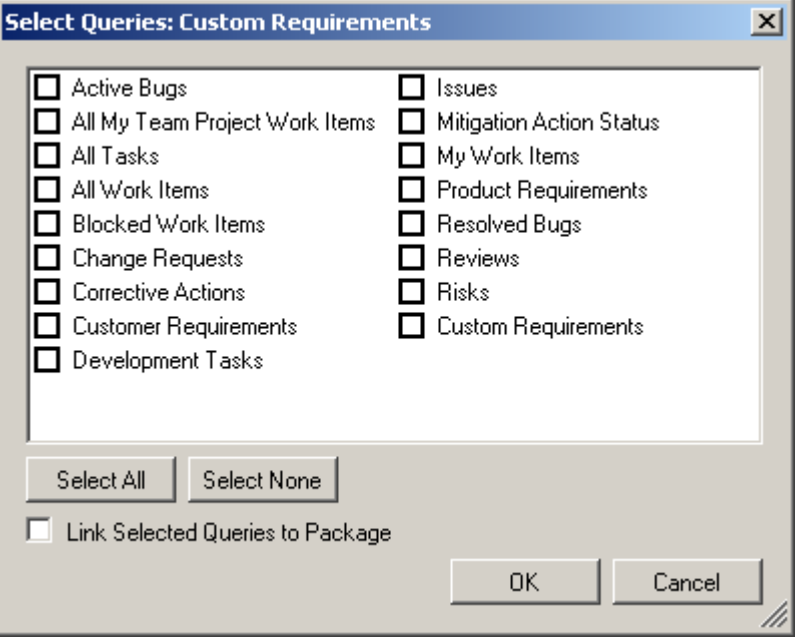

- 2. Click on the checkbox against each query for which to import work items from Team Foundation Server.
- 3. Click on the **Link Selected Queries to Package** checkbox.
- 4. Click on the **OK** button. The work items in the selected queries are imported and, if the **Link Selected Queries to Package** checkbox is selected, the queries are stored against the package.

You can return to this dialog to add and remove queries for a package.

#### **Synchronize With TFS**

When a package has stored queries against it, new elements are automatically added and existing elements updated, based on each query.

#### **Note:**

Elements are never deleted.

To manage the mapped fields for a work item linked against a UML element, right-click on the required package in the Project Explorer and select the **Add-In | Visual Studio | Team Foundation Server | Manage Mapped Fields** context menu option. The Configure Field Mappings dialog displays.

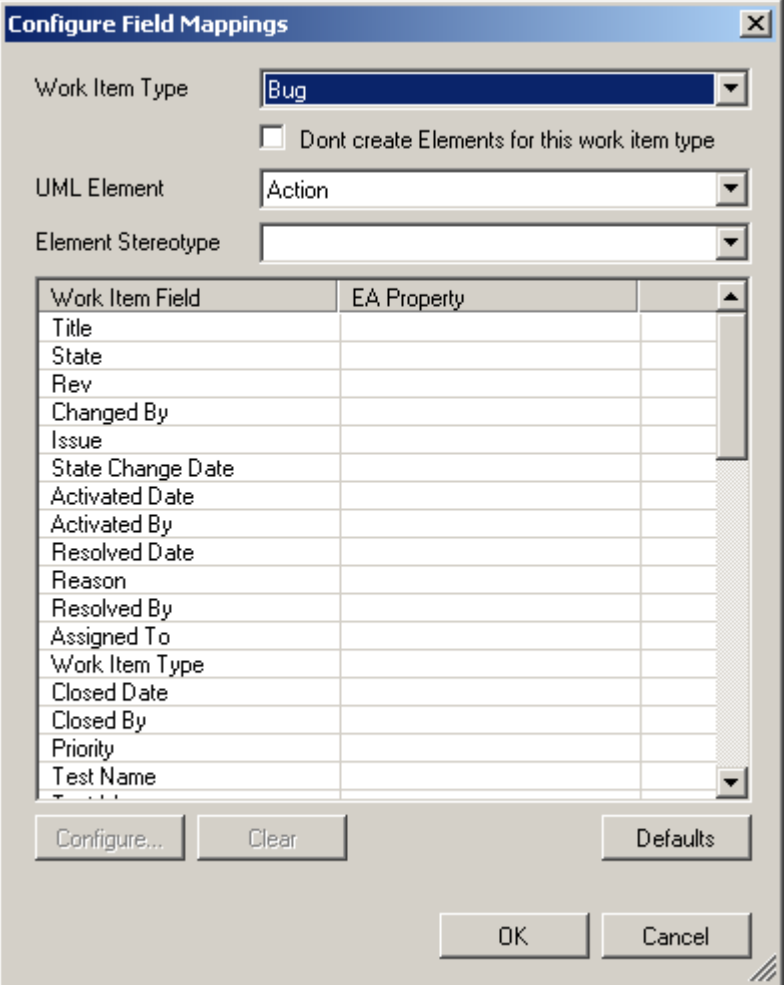

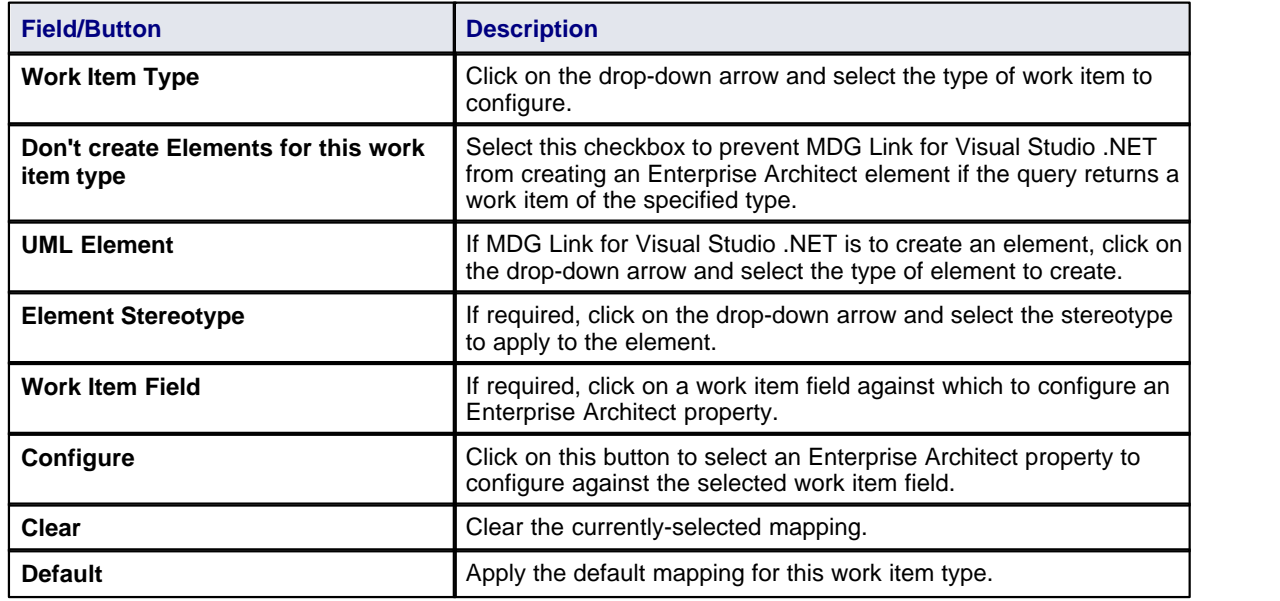

#### <span id="page-49-0"></span>*3.7.1 Maintain Work Items*

The EA Work Items tab enables you to add and update work items against a selected element, configure the connection to the Team Foundation Server, and connect to or disconnect from the server.

To display the EA Work Items tab, right-click on the required element in the Project Browser and select the

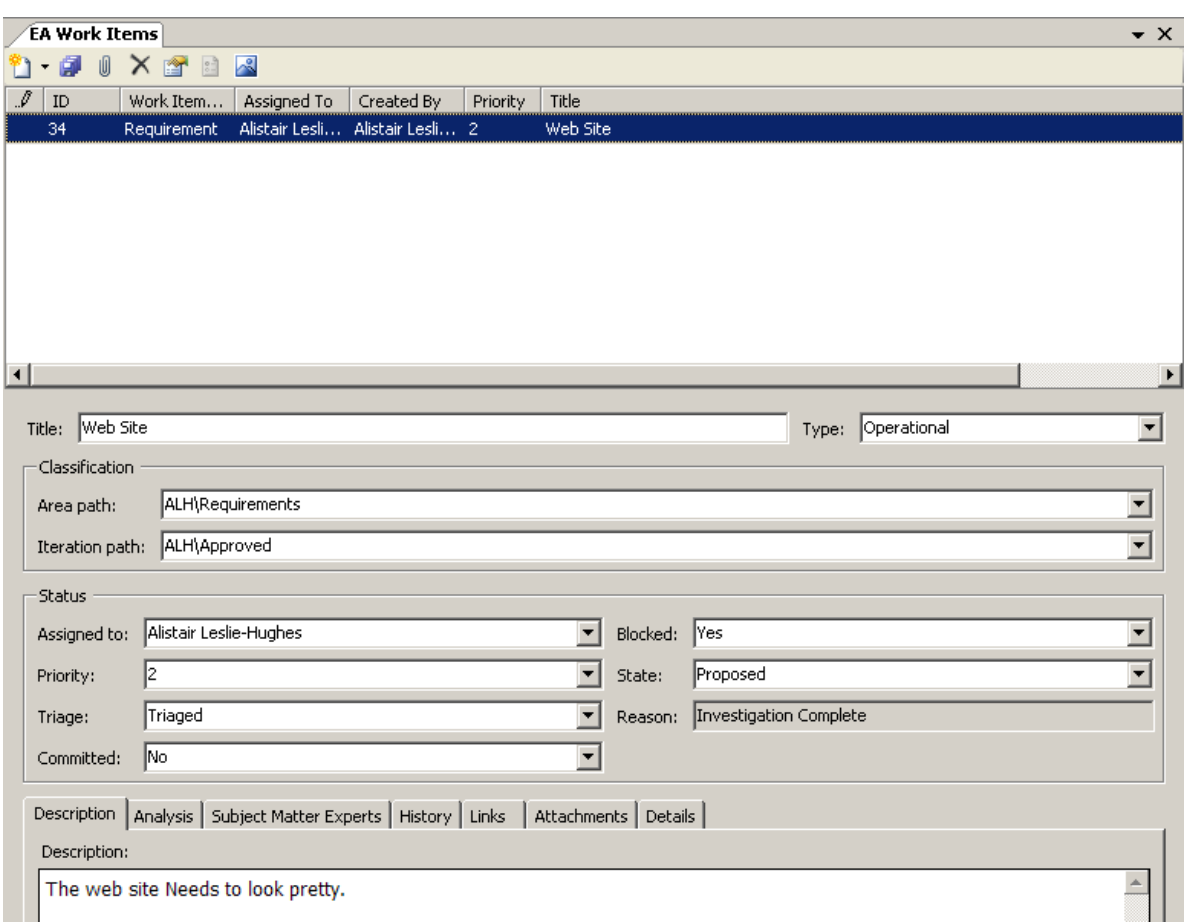

**Add-In | Visual Studio | Team Foundation Server | Maintain Work Items** context menu option.

The EA Work Items tab has a toolbar. The functions provided by the toolbar icons are, from left to right:

- · **Add New Work Item** create a new work item linked to the currently-selected element
- · **Save** Save all changes to the current work item (selected from the panel underneath the toolbar)
- · **Link** Link one or more work items to the selected element
- · **Remove** unlink selected work items from the selected element
- · **Properties** Define the current Team Foundation Server connection properties; displays the [Link](#page-50-0) [Properties](#page-50-0) 47 dialog
- · **Connect** Connect to the Team Foundation Server
- · **Disconnect** Disconnect from the Team Foundation Server.

#### <span id="page-50-0"></span>**Connection Properties**

The Link Properties dialog enables you to configure the connection to the Team Foundation Server.

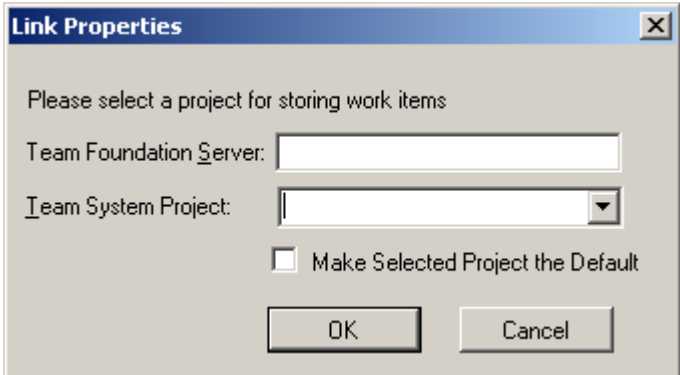

#### **48 MDG Link for Visual Studio.NET User Guide**

- 1. In the **Team Foundation Server** field, type the name of the server to connect to.
- 2. In the **Team System Project** field, type or select the name of the project to connect to.
- 3. Select the **Make Selected Project the Default** checkbox to make the specified project the default.
- 4. Click on the **OK** button.

#### <span id="page-51-0"></span>*3.7.2 Manage Mapped Fields*

To manage the mapped fields for a work item linked against a UML element, right-click on the required package in the Project Explorer and select the **Add-In | Visual Studio | Team Foundation Server | Manage Mapped Fields** context menu option.

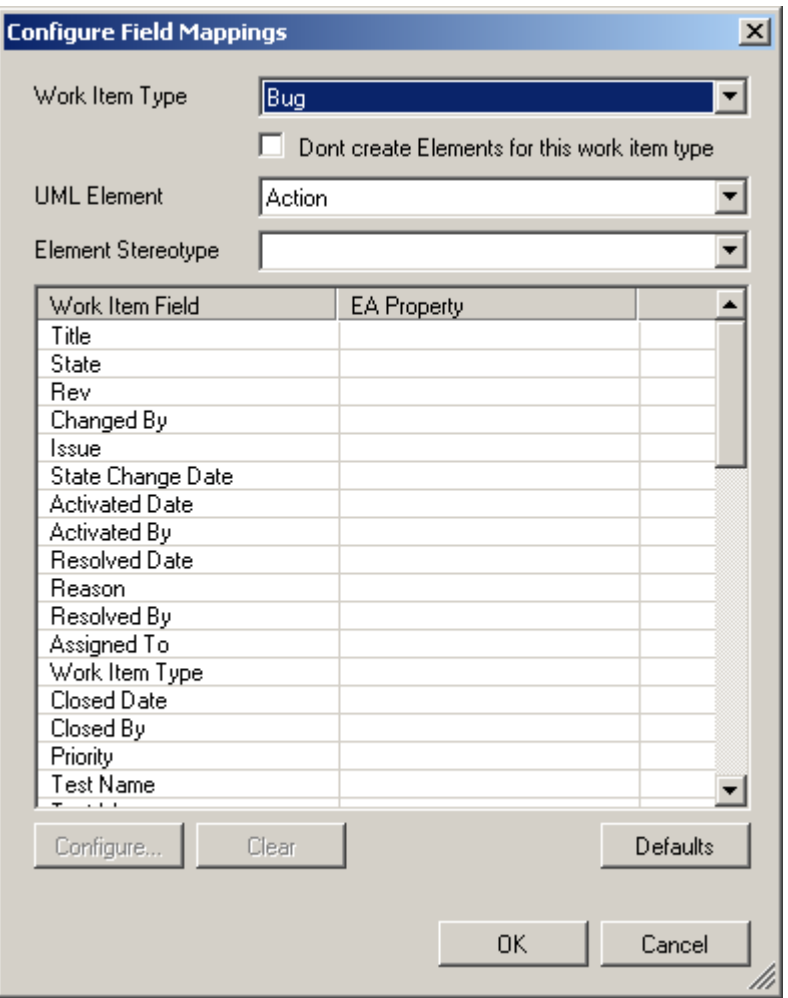

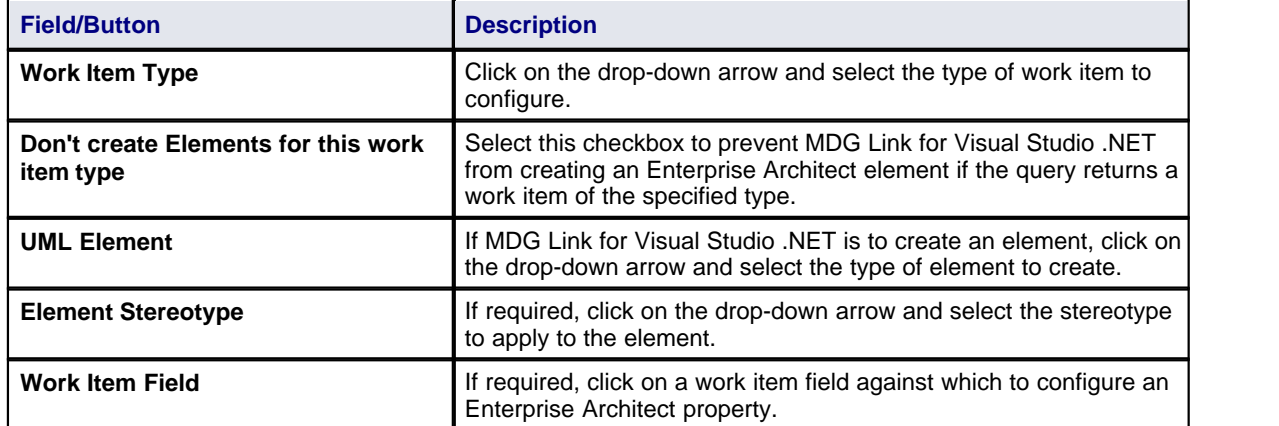

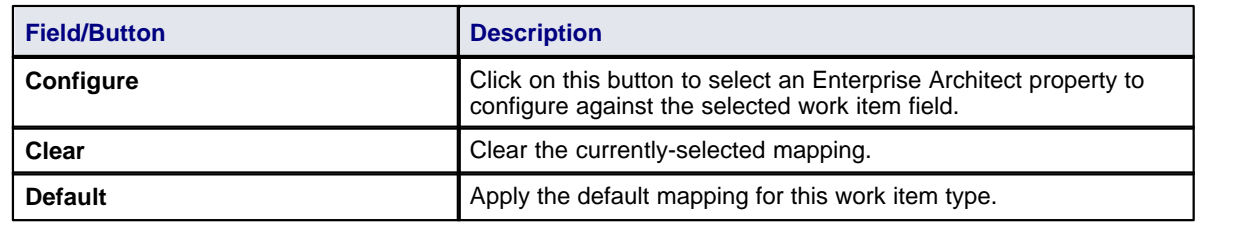

# **Index**

# **- A -**

Acknowledgement Of Trademarks 8 Activate MDG Link For Visual Studio .NET 12 Add-In Menu Access 18 Options 18 Assign Class To File For Export To Code 42 Association Between Classes, Find 32 **Attribute** Edit 30 Edit Code In Visual Studio .NET 20 Edit Properties in Enterprise Architect 20

# **- B -**

Build Project Dialog Options 23 Errors 23 Within Enterprise Architect 22

# **- C -**

Class Add Inheritance 31 Add Related Elements 32 Assign To File For Export To Code 42 Attributes, Edit 30 Code In Visual Studio .NET 25 Create 26 Edit Attibutes And Operations 30 Edit Code In Visual Studio .NET 18 Edit In Enterprise Architect 28 Edit Properties in Enterprise Architect 18 Edit, Switch To Visual Studio .NET 29 Element In Enterprise Architect 25 Find Associations 32 Generate Code From, In Enterprise Architect 40 Generate Code From, Via MDG Link Merge 41 Locate In Project Browser 18 Operations, Edit 30 Properties 26 Toolbox Page 26

#### Code

Add Comments To 35 Assign Class To File For Export To 42 Edit in Visual Studio .NET 34 Edit, Introduction 34 Generate From Class Element 40 Generate From Class Element, Via MDG Link Merge 41 Generation 40 Synchronize With Model 44 **Comments** Add To Code 35 Compiled April 28 2008 2 **Connect** To TFS 46 **Connection** Properties 46 To TFS, Configure 46 Copyright 4 **Create** Model From Visual Studio .NET Code 17 Visual Studio .NET Code From Model 17

# **- D -**

Diagrams Automatic Layout 37 Format 37 UML 37 **Disconnect** From TFS 46

# **- E -**

Edit Attribute Code In Visual Studio .NET 20 Attribute Properties in Enterprise Architect 20 Class Attributes 30 Class Code In Visual Studio .NET 18 Class in Enterprise Architect 28 Class Operations 30 Class Properties in Enterprise Architect 18 Class, Switch To Visual Studio .NET 29 Code, In Visual Studio .NET 34 Operation Code In Visual Studio .NET 19 Operation Properties in Enterprise Architect 19 **Engineering** Forward 40 Reverse 42 Round Trip 38 Execute Project Within Enterprise Architect 22

# **- F -**

Forward Engineering 40 From Enterprise Architect 40 Via MDG Link Merge 41

# **- G -**

Generate Code From Class Element, In Enterprise Architect 40 Code From Class Element, Via MDG Link Merge 41

# **- I -**

Import TFS Work Items 45 Inheritance Add To Class 31 Initial Merge 17

# **- L -**

License 5 Link Package To Visual Studio .NET Project 15

# **- M -**

Manage Mapped Work Item Fields 48 Mapped Fields Manage 48 MDG Link For Visual Studio .NET Activate 12 Copyright 4 Features 2 License 5 License Keys 12 Link Package To Visual Studio .NET Project 15 Order 11 Register 12 Set Up 14 Support 9 System Requirements 10 Trademarks 8 User Forum 9 Welcome<sub>2</sub>

**Merge** Code And Model 38, 44 Code Into Model 43 Code To Create Model In Enterprise Architect 17 Dialog 38 Facilities 38 Initial 17 Model Into Code 41 Model To Generate Code In Visual Studio .NET 17 Options 38 Model Generation 42 Synchronize With Code 44

# **- N -**

Navigation Of Project 18

# **- O -**

ocate Element In Project Browser 18 **Operation** Edit 30 Edit Code In Visual Studio .NET 19 Edit Properties in Enterprise Architect 19 **Options** Merge 38 Project Browser, Add In Options 18 Order MDG Link For Visual Studio .NET 11

# **- P -**

Project Build Dialog Options 23 Build Errors 23 Build Within Enterprise Architect 22 Execute Within Enterprise Architect 22

# **- R -**

Register MDG Link For Visual Studio .NET 12 Related Elements Add To Class 32 Reverse Engineering Introduction 42

Reverse Engineering Model From Code 43 Single Class 43 Round Trip Engineering 38 Synchronize Model With Code 44

# **- S -**

Set Up MDG Link For Visual Studio .NET 14 Software Product License Agreement 5 Support 9 **Synchronize** Class With Code 43 Code And Model 44 Code With Model 40 Forward 40 Model From Code 43 Model With Code 42 Reverse 42 TFS Work Items 45 System Requirements 10

# **- T -**

Team Foundation Server Configure Connection 46 Connect To 46 Disconnect From 46 Import Work Items 45 Maintain Work Items 46 Menu Option 18 Synchronize Work Items 45 TFS Configure Connection 46 Connect To 46 Disconnect From 46 Import Work Items 45 Maintain Work Items 46 Menu Option 18 Synchronize Work Items 45 Trademarks 8

# **- U -**

UML Diagrams 37

# **- V -**

Visual Studio .NET Project Link Package To 15

# **- W -**

Welcome<sub>2</sub> Work Item Manage Mapped Fields 48 Map Fields To Enterprise Architect Properties 48 Work Items Add New 46 Import 45 Link To Element 46 Remove From Element 46 Synchronize 45 TFS 45 TFS, Maintain 46

**53**

### MDG Link for Visual Studio.NET User Guide www.sparxsystems.com